# **Руководство пользователя Спутник Агро**

**Geoscan**

**1.4**

### Содержание:

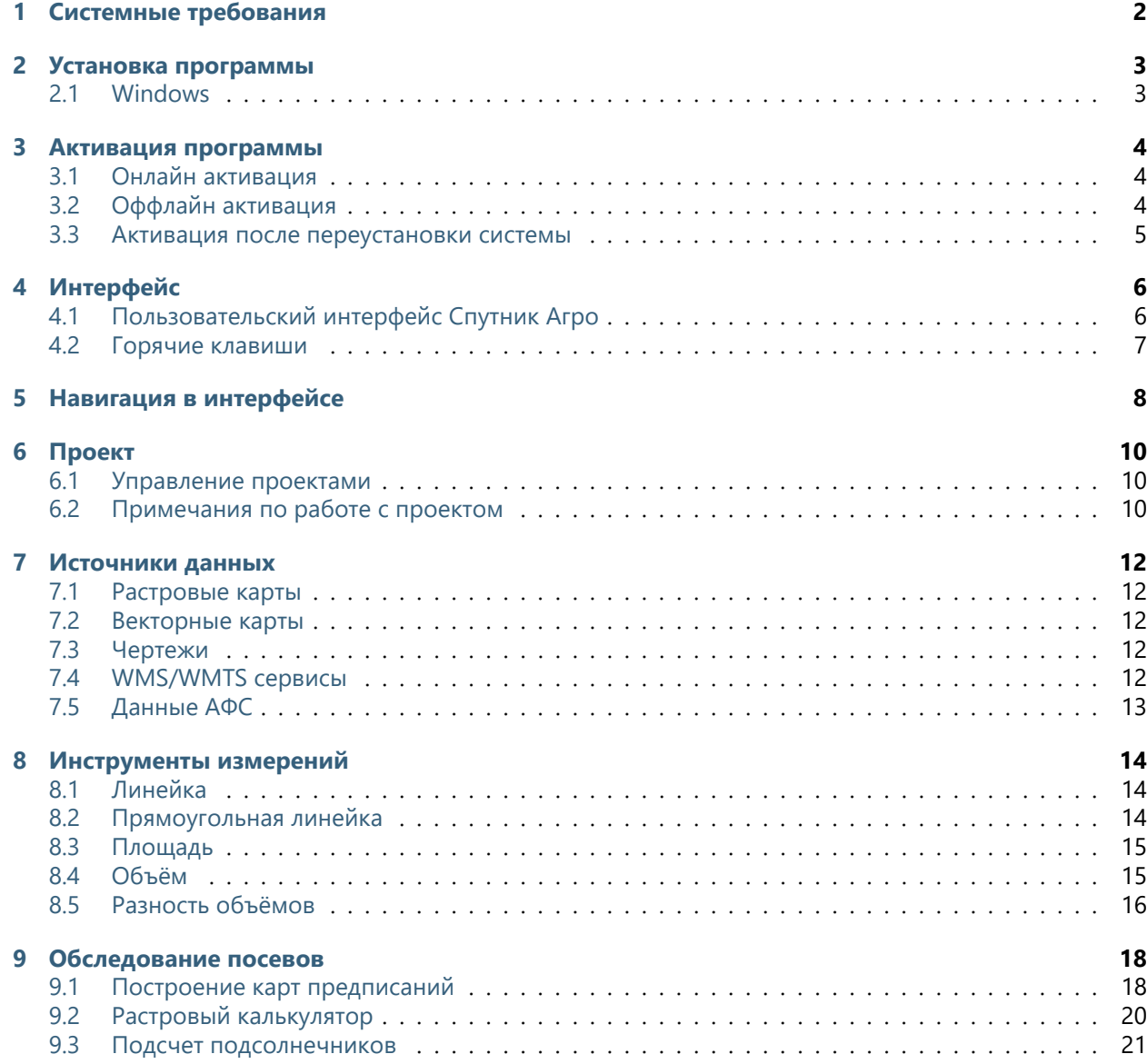

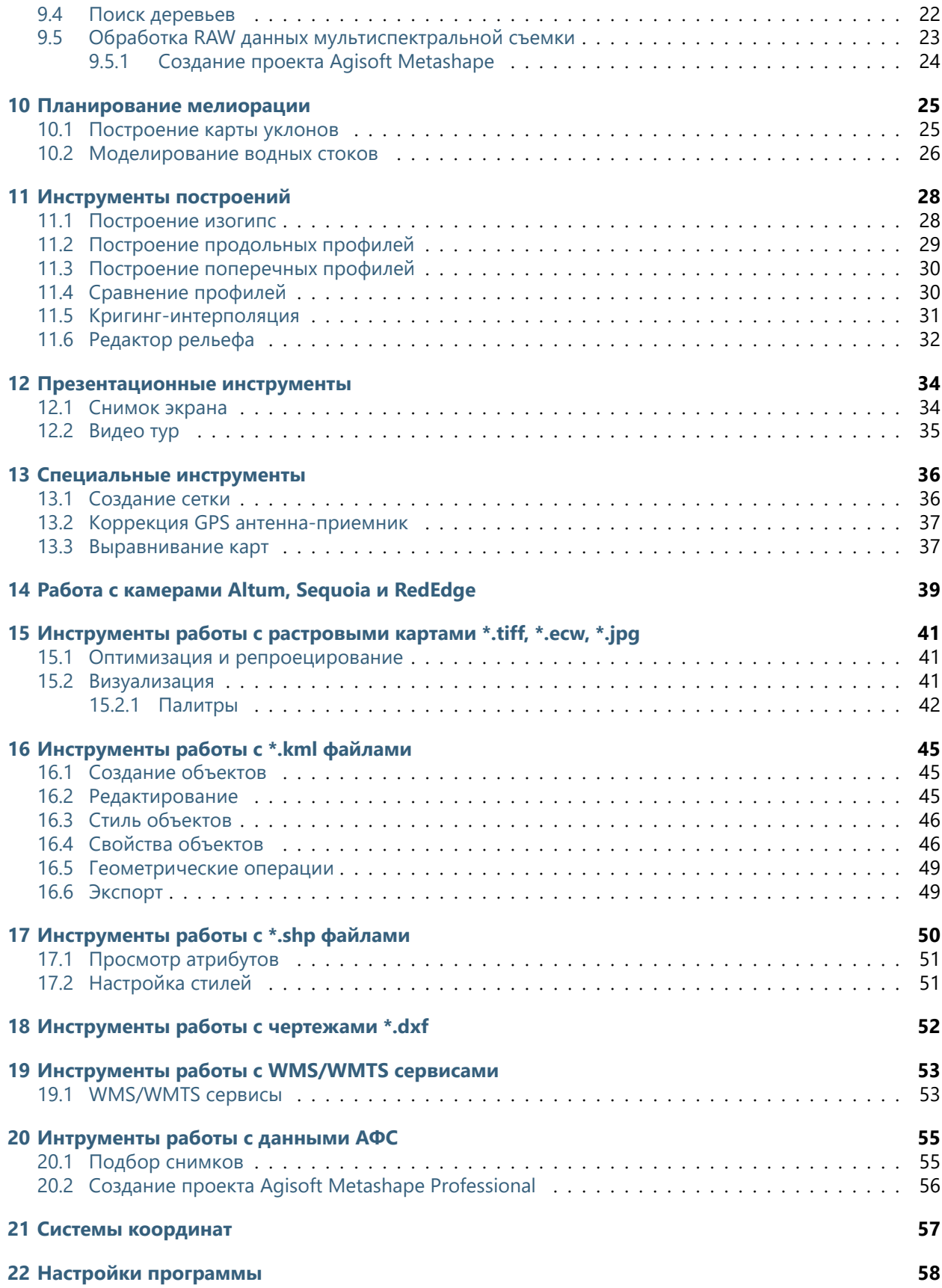

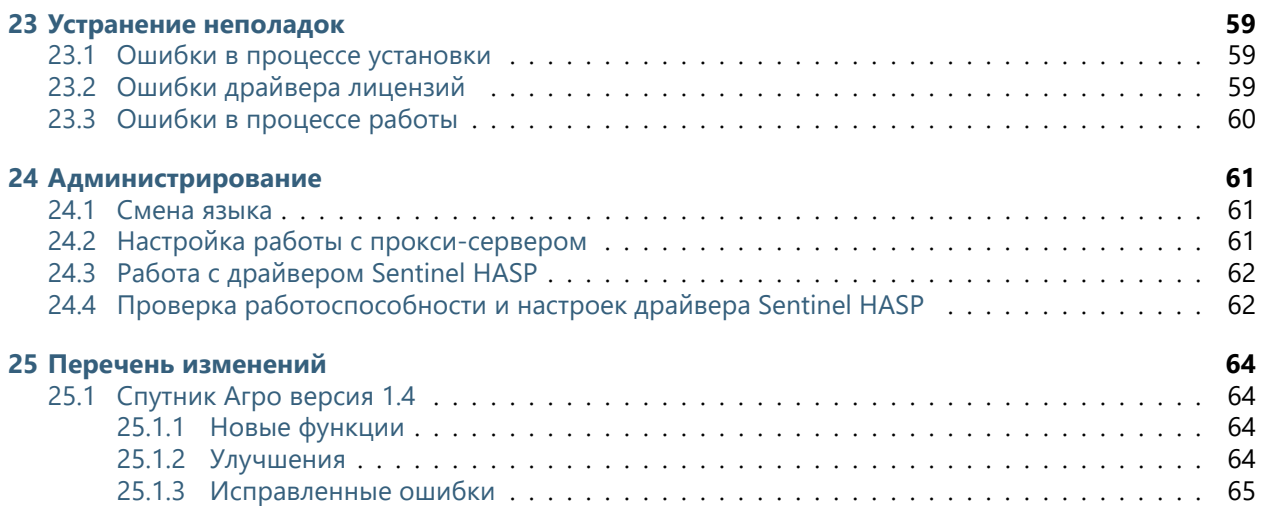

#### **Общие сведения**

**Спутник Агро** - это геоинформационная система, ориентированная на решение задач точного земледелия. ПО позволяет выполнять анализ состояния посевов, планировать дифференцированное внесение удобрений и мелиоративные мероприятия на основании данных мультиспектральной съемки и точной информации о рельефе.

ПО предоставляет необходимый набор инструментов для решения задач инвентаризации земель, контроля посевов и агротехнических мероприятий, планирования мелиорации и менеджмента рисков. ПО обеспечивает полноценную работу с растровыми картами в любом спектральном диапазоне, данными о рельефе и векторными картами.

### Системные требования

<span id="page-5-0"></span>Минимальная конфигурация:

- Windows 7, 8, 10 (64-bit), Linux(Mint,Ubuntu), MacOS
- CPU: Intel Core i3
- 1 Гб дискового пространства
- 4 Гб RAM
- Видеоадаптер: Nvidia, AMD, Intel HD 4000 и новее, 1 Гб VRAM, поддержка OpenGL 2.1

Рекомендуемая конфигурация:

- Windows 7, 8, 10 (64-bit), Linux(Mint,Ubuntu), MacOS
- CPU: Intel Core i5/i7 и лучше
- 1 Гб дискового пространства
- 8 Гб RAM
- Видеоадаптер: Nvidia, AMD, 1 Гб VRAM, поддержка OpenGL 2.1

#### Установка программы

<span id="page-6-0"></span>Спутник Агро распространяется для операционной системы Windows. Чтобы установить программу, следуйте инструкции.

#### <span id="page-6-1"></span>**2.1 Windows**

- 1. Запустите программу установки Спутник Агро от имени администратора.
- 2. Следуйте инструкциям на экране для завершения установки.
- 3. Установщик зарегистрирует на Спутник Агро файлы KML, KMZ.
- 4. Для запуска программы выберите в меню Пуск ярлык Sputnik Agro.
- 5. В случае возникновения ошибок при установке или в процессе запуска Спутник Агро перейдите в раздел *[Устранение неполадок](#page-62-0)*.

**Внимание:** Для корректной установки и работы Спутник Агро, а также драйвера лицензий, необходимы права администратора. В случае если программа будет установлена без прав администратора она не сможет работать корректно.

#### Активация программы

#### <span id="page-7-1"></span><span id="page-7-0"></span>**3.1 Онлайн активация**

Если компьютер имеет доступ к сети Интернет, выполните следующие действия:

- 1. Убедитесь в наличии и работоспособности подключения к сети Интернет
- 2. Запустите Спутник Агро, в главном меню выберите **Помощь > Активация**…
- 3. Вставьте имеющийся у вас программный ключ в поле **Ключ активации** и нажмите **Активировать**

#### <span id="page-7-2"></span>**3.2 Оффлайн активация**

Если Ваш компьютер не имеет доступа к сети Интернет, воспользуйтесь компьютером с доступом в Интернет и выполните следующее:

- 1. Скачайте программу-активатор (RUS) [активатор](https://geoscan.freshdesk.com/helpdesk/attachments/35002785478)
- 2. Запустите программу-активатор RUS на ПК где планируется установка и активация Спутник Агро. Во вкладке **Collect Status Information** выберите **Installation of new protection key**, нажмите кнопку **Collect Information** и выберите путь к сохраняемому файлу C2V.
- 3. Перейдите на страницу проверки лицензии по [ссылке](https://license.geoscan.aero/ems/customerLogin.html)
- 4. Войдите на сервер активации, используя приобретенный ключ для Спутник Агро как логин.
- 5. Выберите опцию **Offline Activation**.
- 6. Отправьте созданный файл C2V на сервер активации с помощью браузера и нажмите кнопку **Generate**. Перенесите полученный V2C файл на ПК где планируется установка и активация Спутник Агро.
- 7. Перейдите в программу-активатор. Во вкладке **Apply License File** выберите путь к файлу V2C в поле **Update File** и нажмите кнопку **Apply Update**.

8. Запустите Спутник Агро и проверьте активацию лицензии.

#### <span id="page-8-0"></span>**3.3 Активация после переустановки системы**

Если Вы переустановили OC и при этом не меняли материнскую плату или жесткий диск, Вы можете активировать программу вручную при помощи \*.v2c слепка ключа активации. Для активации следуйте инструкциям ниже:

- 1. Для получения \*.v2c ключа перейдите в браузере по адресу: <https://license.geoscan.aero> , и в качестве логина используйте Ваш ключ.
- 2. На странице регистрации пользователя заполните данные или нажмите Register later.
- 3. В строке Previous Activations: нажмите View, в появившемся окне, в разделе Generated keys, нажмите V2C File.
- 4. Полученный \*.v2c файл необходимо применить в панели администрирования лицензий. Для этого перейдите в браузере по адреcу: [http://localhost:1947/\\_int\\_/checkin.html](http://localhost:1947/_int_/checkin.html) , выберите Ваш \*.v2c файл и нажмите кнопку Apply.

#### Интерфейс

#### <span id="page-9-1"></span><span id="page-9-0"></span>**4.1 Пользовательский интерфейс Спутник Агро**

Пользовательский интерфейс Спутник Агро состоит из следующих элементов:

- Главное меню предоставляет доступ к всем инструментам и функциями
- Панель инструментов предоставляет доступ к наиболее популярным инструментам
- Окно **Слои и объекты** иерархическое дерево открытых в программе данных, предоставляет доступ к операциям над проектом и файлами
- Окно **Свойства** предоставляет доступ к настройкам выбранного файла
- Окно **Карта** 3D глобус с визуализацией всех данных в проекте и инструментов
- Окно **Фоновые задачи** отображает информацию о фоновых процессах

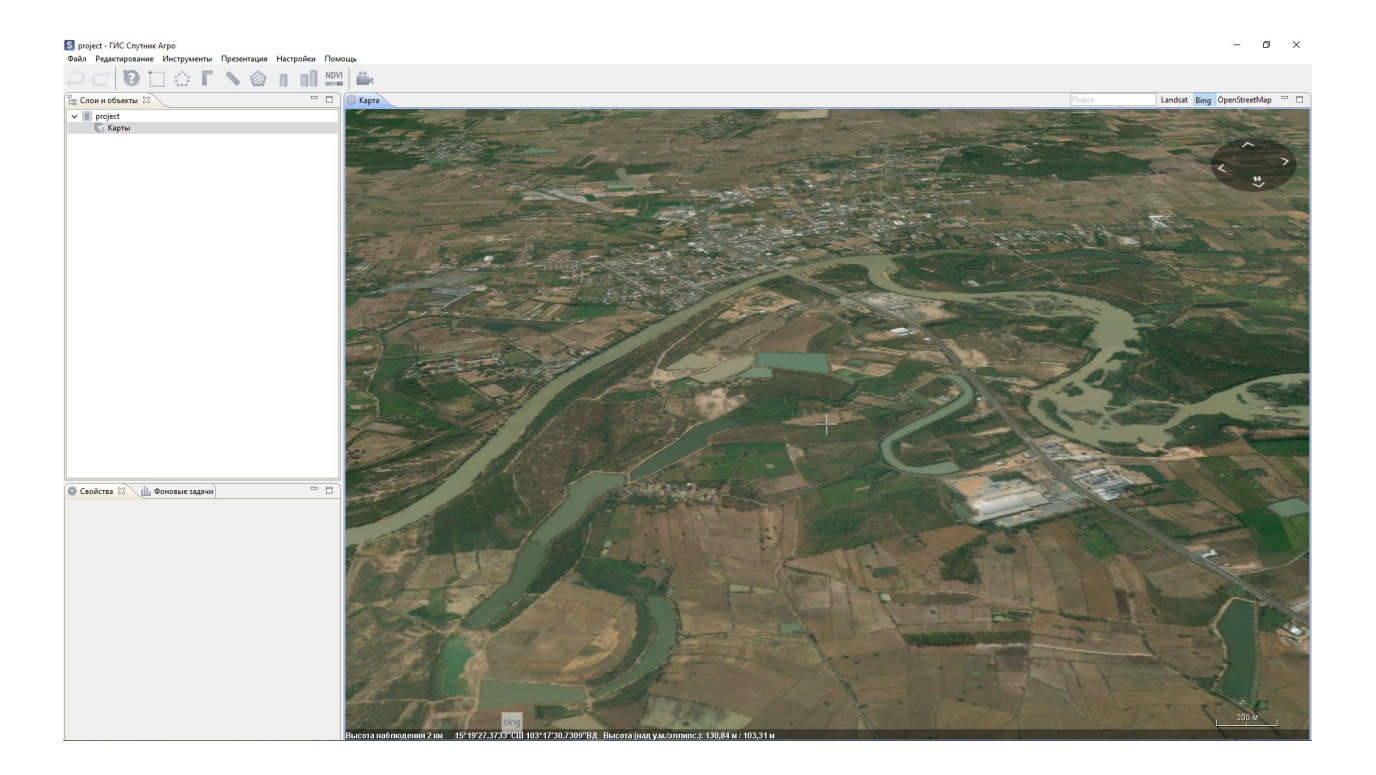

### <span id="page-10-0"></span>**4.2 Горячие клавиши**

Спутник Агро поддерживает следующие сочетания клавиш:

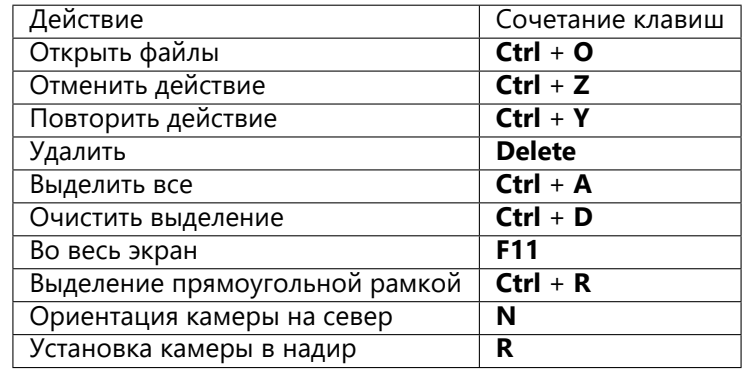

### Навигация в интерфейсе

<span id="page-11-0"></span>Приближение/отдаление или изменение масштаба отображения

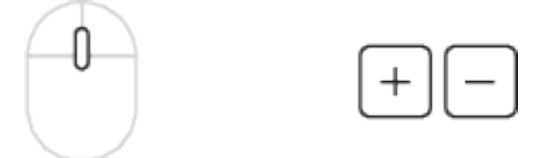

Перемещение (вращение глобуса вокруг его центра)

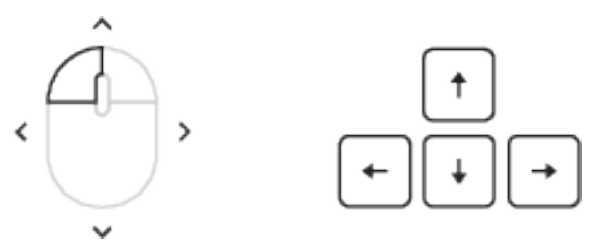

Вращение по/против часовой стрелки (вращение глобуса вокруг точки на поверхности)

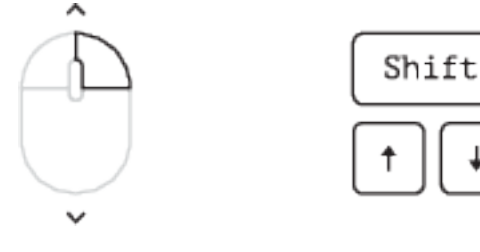

Изменение вертикального угла просмотра (вращение глобуса вокруг точки на поверхности)

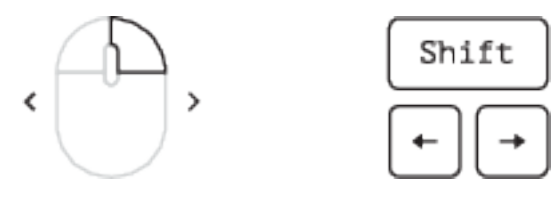

Просмотр высотных объектов (перемещение вдоль стены высокого объекта)

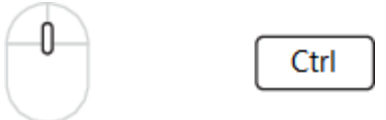

#### Проект

<span id="page-13-0"></span>Для повышения удобства и эффективности работы с наборами данных, Спутник Агро использует режим работы с проектами. В каждом проекте автоматически сохраняются такие параметры как:

- Список карт и чертежей, загруженных пользователем;
- Положение камеры при завершении прошлого сеанса работы с проектом;
- Положение, видимость и размер элементов интерфейса.

#### <span id="page-13-1"></span>**6.1 Управление проектами**

Для создания нового проекта выберите **Файл > Создать > Проект** и введите имя в появившемся диалоге.

Чтобы открыть проект выполните **Файл > Открыть > Проект**.

Чтобы открыть недавний проект выберите **Файл > Недавние проекты**.

Для загрузки любого типа данных в проект, выполните **Файл > Открыть > Файл…**.

#### <span id="page-13-2"></span>**6.2 Примечания по работе с проектом**

По умолчанию в Спутник Агро растровая карта совмещается с рельефом SRTM, имеющим пространственное разрешение 90 м и разрешение по высоте 1 м. Детальный рельеф отображается при загрузке цифровой модели местности (ЦММ).

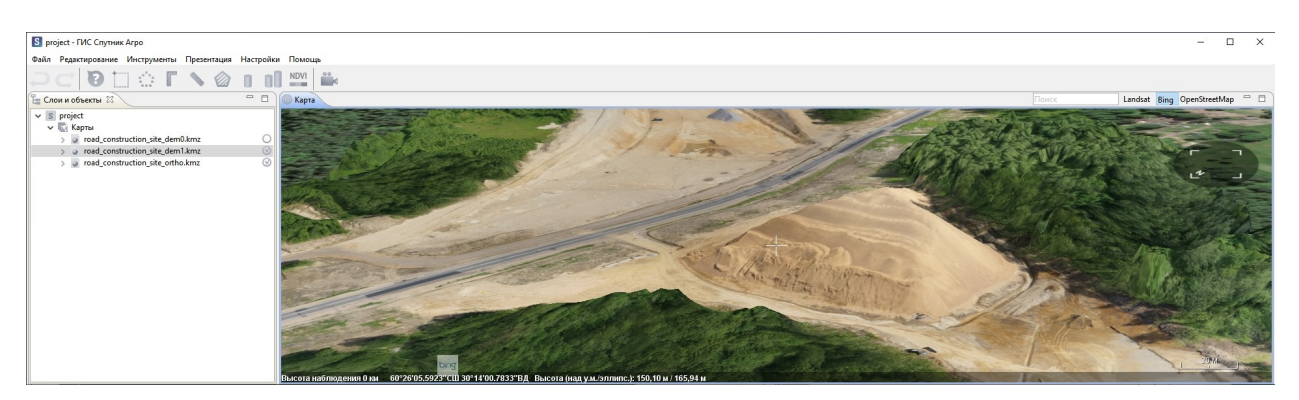

Средства навигации Спутник Агро позволяют перемещаться вокруг объекта, в том числе на уровне Земли.

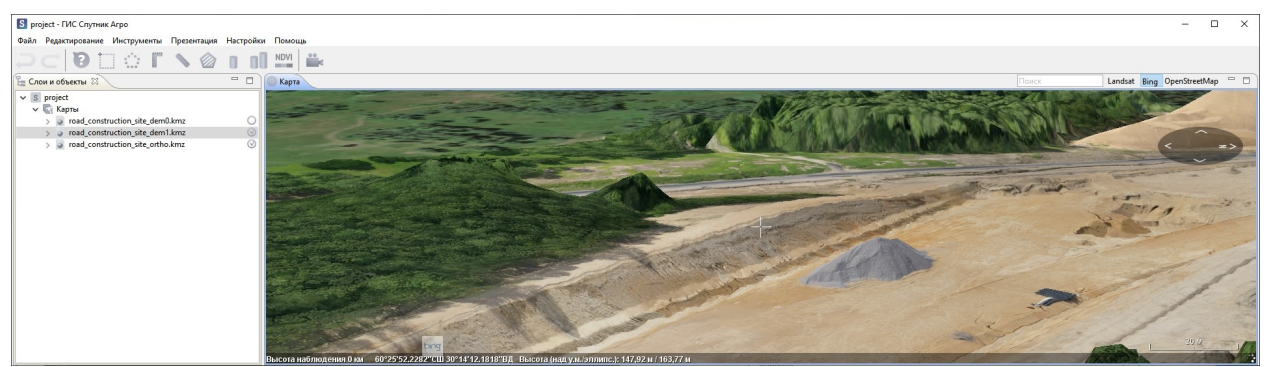

Очередность отображения ЦМР / ЦММ и ортофотопланов в окне **Слои и объекты** определяется снизу-вверх, при открытии новых объектов они автоматически помещаются в нижнюю часть списка.

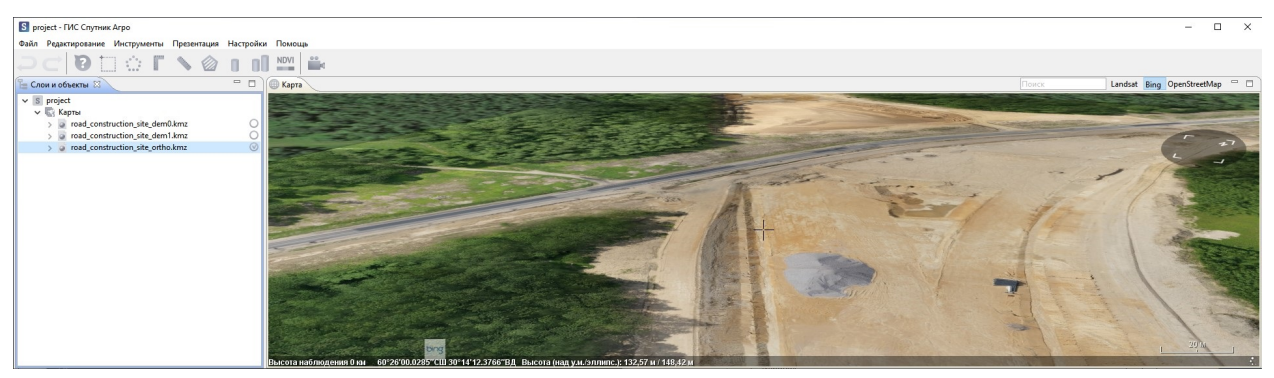

#### Источники данных

#### <span id="page-15-1"></span><span id="page-15-0"></span>**7.1 Растровые карты**

Спутник Агро поддерживает растровые карты в форматах: \*.tiff, \*.ecw, \*.jpg, \*.kmz и карты высот в форматах \*.tiff и \*.kmz. Данные в формате \*.kmz загружаются быстрее за счет иерархической структуры блоков. Подробнее о работе с растровыми данным см. в разделе *[Инструменты работы с растро](#page-44-0)[выми картами \\*.tiff, \\*.ecw, \\*.jpg](#page-44-0)*

#### <span id="page-15-2"></span>**7.2 Векторные карты**

Поддержка векторных файлов геоданных реализована для форматов \*.shp и \*.kml. Подробнее о работе с файлами формата \*.kml см в разделе *[Инструменты работы с \\*.kml файлами](#page-48-0)*, о работе с файлами формата \*.shp см. раздел *[Инструменты работы с \\*.shp файлами](#page-53-0)*.

#### <span id="page-15-3"></span>**7.3 Чертежи**

Поддержка чертежей реализована для формата \*.dxf. При открытии чертежи не отображаются в окне **Карта**, но доступны для просмотра в окне **Просмотрщик чертежей**. Подробнее о работе с чертежами см.раздел *[Инструменты работы с чертежами \\*.dxf](#page-55-0)*.

#### <span id="page-15-4"></span>**7.4 WMS/WMTS сервисы**

Спутник Агро поддерживает работу с любыми OGC совместимыми WMS и WMTS - сервисами. Подробнее о работе с WMS/WMTS сервисам см.раздел *[Инструменты работы с WMS/WMTS сервисами](#page-56-0)*.

### <span id="page-16-0"></span>**7.5 Данные АФС**

ПО поддерживает cледующие функции работы с данными АФС:

- Просмотр пиктограм геопривязанных аэрофотоснимков в окне **Карта**
- Просмотр аэрофотоснимков
- Проецирование (оперативное картографирование) заданных аэрофотоснимков в окне **Карта**

Для работы с данными АФС Вам необходимо иметь паспорт аэрофотосъмки в формате \*.txt. Подробнее о работе с данными АФС см. раздел *[Интрументы работы с данными АФС](#page-58-0)*.

#### Инструменты измерений

#### <span id="page-17-1"></span><span id="page-17-0"></span>**8.1 Линейка**

Инструмент **Линейка** служит для измерения расстояний на поверхности модели с учётом рельефа.

Для запуска инструмента нажмите на панели инструментвов, выберите две точки в окне **Карта**, между которыми необходимо определить расстояние. Положение узловых точек можно изменять.

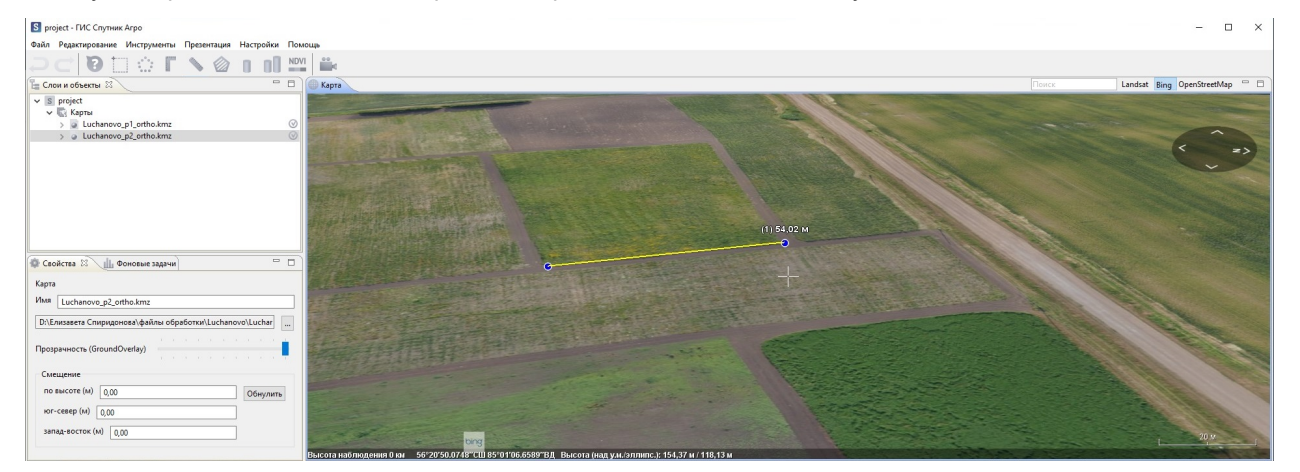

#### <span id="page-17-2"></span>**8.2 Прямоугольная линейка**

Инструмент **Прямоугольная линейка** предназначен для измерения превышений, горизонтальных проложений, кратчайших расстояний и уклонов между двумя точками модели.

Для запуска инструмента нажмите **на панели инструментвов, выберите две точки в окне Карта**, между которыми необходимо определить расстояние. Положение узловых точек можно изменять.

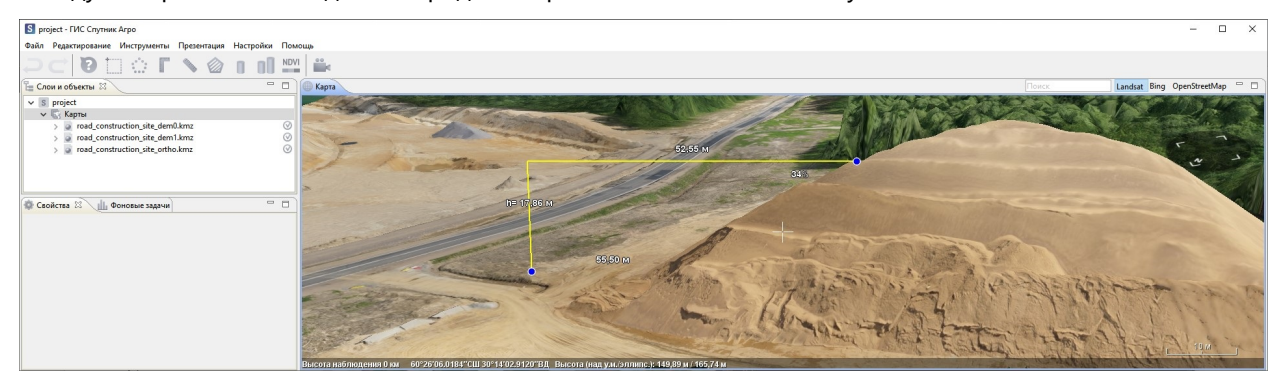

#### <span id="page-18-0"></span>**8.3 Площадь**

Инструмент **Площадь** позволяет измерять площади участков на поверхности модели.

Для измерения площади области нажмите **на панели инструментов, в окне Карты** последовательно выберите три и более точки на поверхности рельефа. Созданный полигон и вычисленное значение площади можно сохранить в файл KML. В окне **Слои и объекты** нажмите правой кнопкой мыши по файлу Default.kml и выберите пункт **Сохранить как…**.

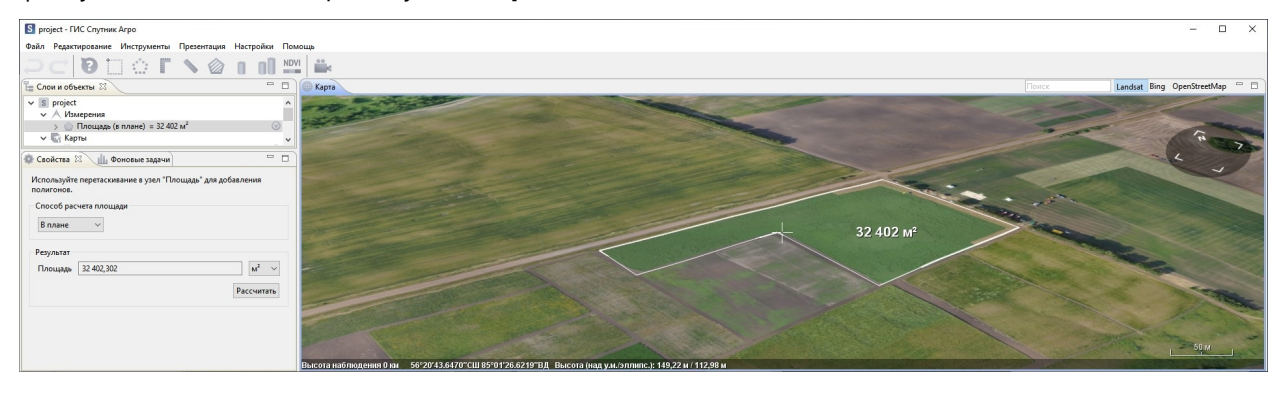

**Важно:** Значение площади участка сохраняется в метаданных KML, для просмотра информации выберите **Информация** на панели инструментов и нажмите на полигон в окне **Карты**.

#### <span id="page-18-1"></span>**8.4 Объём**

Инструмент **Объем** предназначен для измерения объемов насыпей и выемок по ЦММ.

Для измерения объема выберите На панели инструментов и нарисуйте полигон ограничивающий интересующую Вас область. В окне **Свойства** задайте параметры рассчета. При рассчете объёма от известной отсчётной поверхности, выберите опцию *от уровня* и введите значение. Если отсчётный урвовень неизвестен, выберите опцию *от триангуляции отсчётной поверхности*. Для начала расчета нажмите кнопку **Рассчитать**.

**Важно:** Если открыта только одна ЦММ, Спутник Агро выберет ее автоматически. Если у Вас открыты несколько ЦММ, необходимо выбрать нужную в поле ЦММ окна **Свойства**.

Вычисленные значения будут показаны в полях **Насыпь и Выемка**.

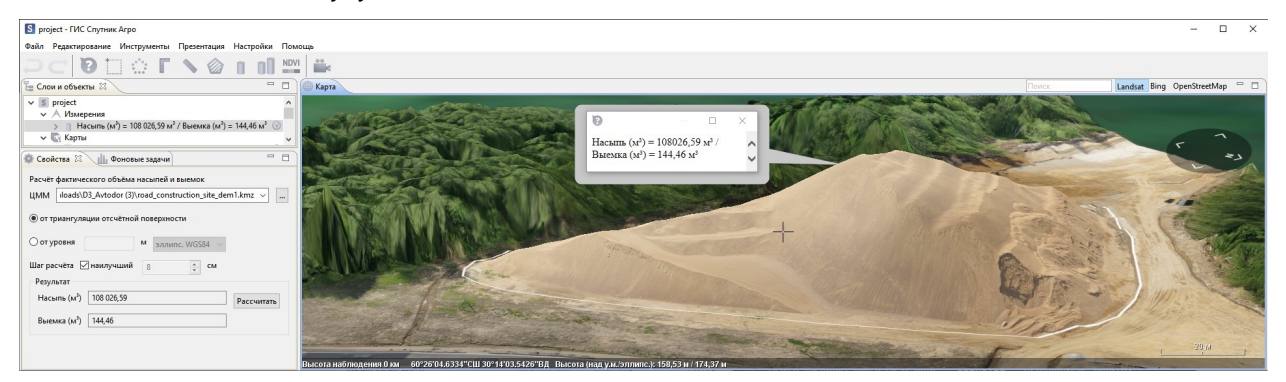

#### <span id="page-19-0"></span>**8.5 Разность объёмов**

Инструмент **Разность объёмов** предназначен для измерения объема от отсчетной поврерхности и анализа изменение рельефа.

Для активации иструмента нажмите  $\blacksquare$ на панели инструментов и нарисуйте полигон, ограничивающий интересующую Вас область. Перетащите ЦМП в узел инструмента или выберите в окне **Свойства**.

Перед началом расчёта в окне **Свойства** необходимо задать:

- Минимальную разницу (порог, выше которого изменения между ЦМП будут учитываться в расчёте);
- Шаг расчёта или выбрать вариант «наилучший».

**Важно:** Чем меньше шаг и минимальная разница, тем больше время расчёта, и наоборот.

Завершив настройку инструмента, нажмите кнопку **Рассчитать** в окне **Свойства**. Результаты расчётов появятся в полях **Насыпь и Выемка**.

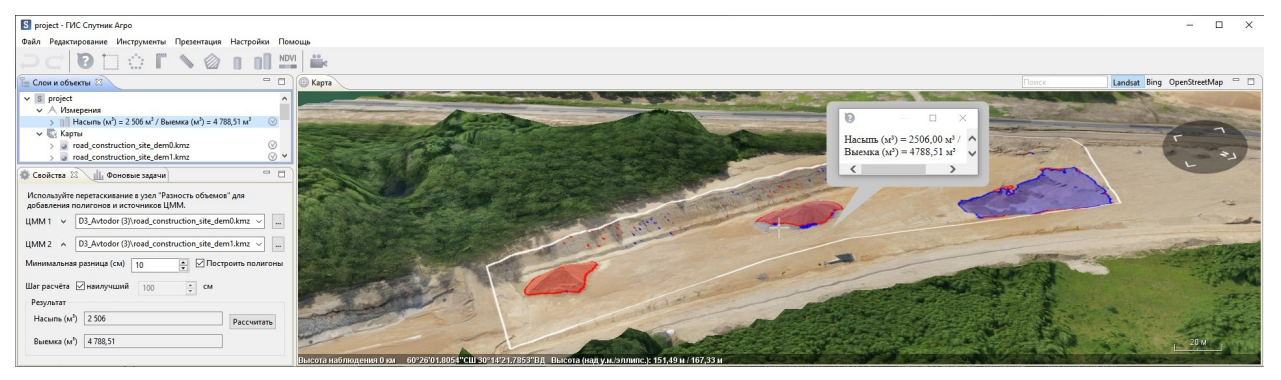

**Важно:** Если выбрать опцию *Построить полигоны*, то после расчета насыпи будут отображаться красным цветом, а выемки - синим.

#### Обследование посевов

### <span id="page-21-1"></span><span id="page-21-0"></span>**9.1 Построение карт предписаний**

**ИНСТРУМЕНТ <b>Построение карт предписаний** выполнения зонирования карт NDVI по классам с указанием границ значений и дальнейшем формировании карт предписаний.

Откройте NDVI ортофотоплан в контекстном меню файла выберите **Отображать как > NDVI**. Для точного расчета характеристик NDVI выберите **Инструменты > Расчет характеристик NDVI**. Выделите интересующую Вас область полигоном. В окне **Свойства** будет отображаться *Гистограмма значений NDVI, среднее значение NDVI и площадь выбранного участка*. В случае необходимости исходные данные гистограммы можно сохранить в формате \*.txt, \*.csv, в окне **Свойства** нажмите кнопку **Сохранить**.

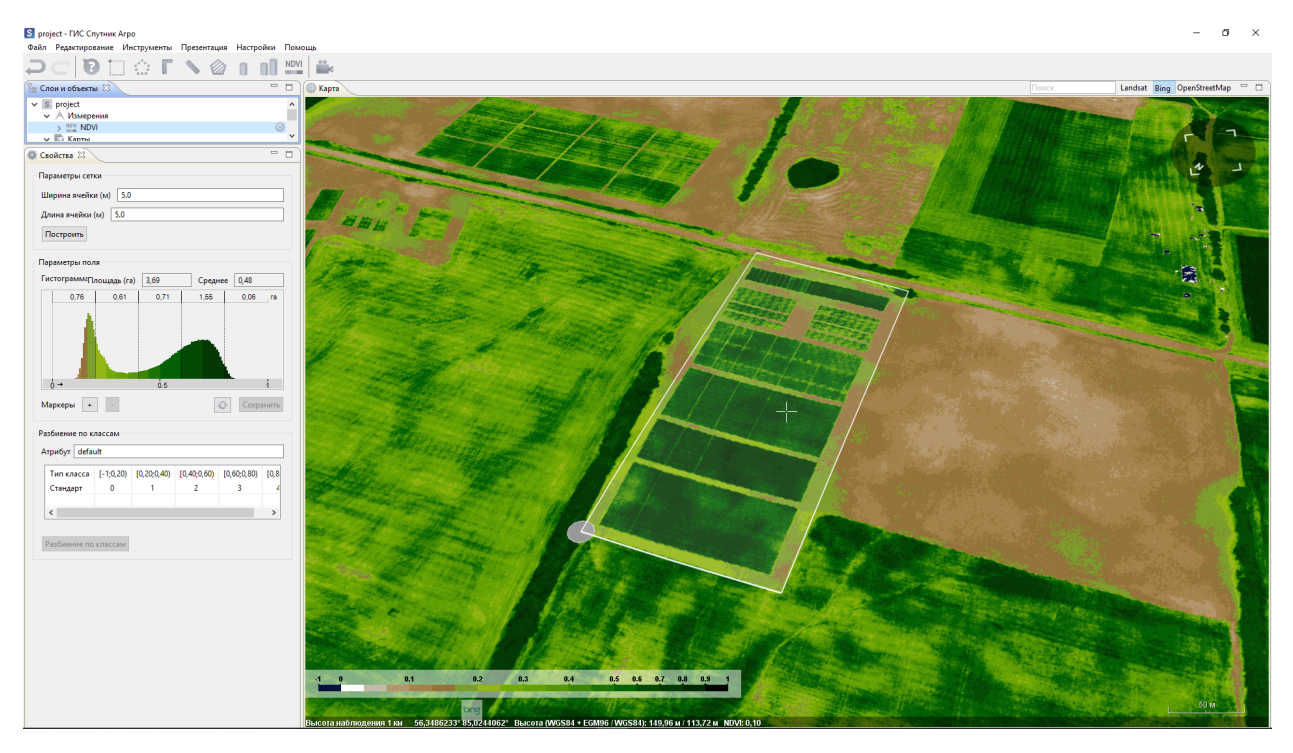

В окне **Свойства** Вы можете настроить следующие параметры:

- Параметры сетки;
- Параметры поля;
- Разбиение по классам.

В разделе **Параметры сетки** укажите параметры ячеек (длину и ширину) в метрах. Нажмите **Построить**. В окне **Карта** отобразится результат.

В разделе **Параметры поля** можно задать границы классов можно изменять, перемещая ползунки на гистограмме. Также можно добаить и удалить **Маркеры**, они будут отображаться в таблице в разделе **Разбиение по классам**.

В разделе **Разбиение по классам** необходимо задать имя *Атрибуту*. В таблице отображаются границы и количество классов.

Для векторизации нажмите **Разбиение по классам**. В результате расчета будет построен полигональный \*.shp файл.

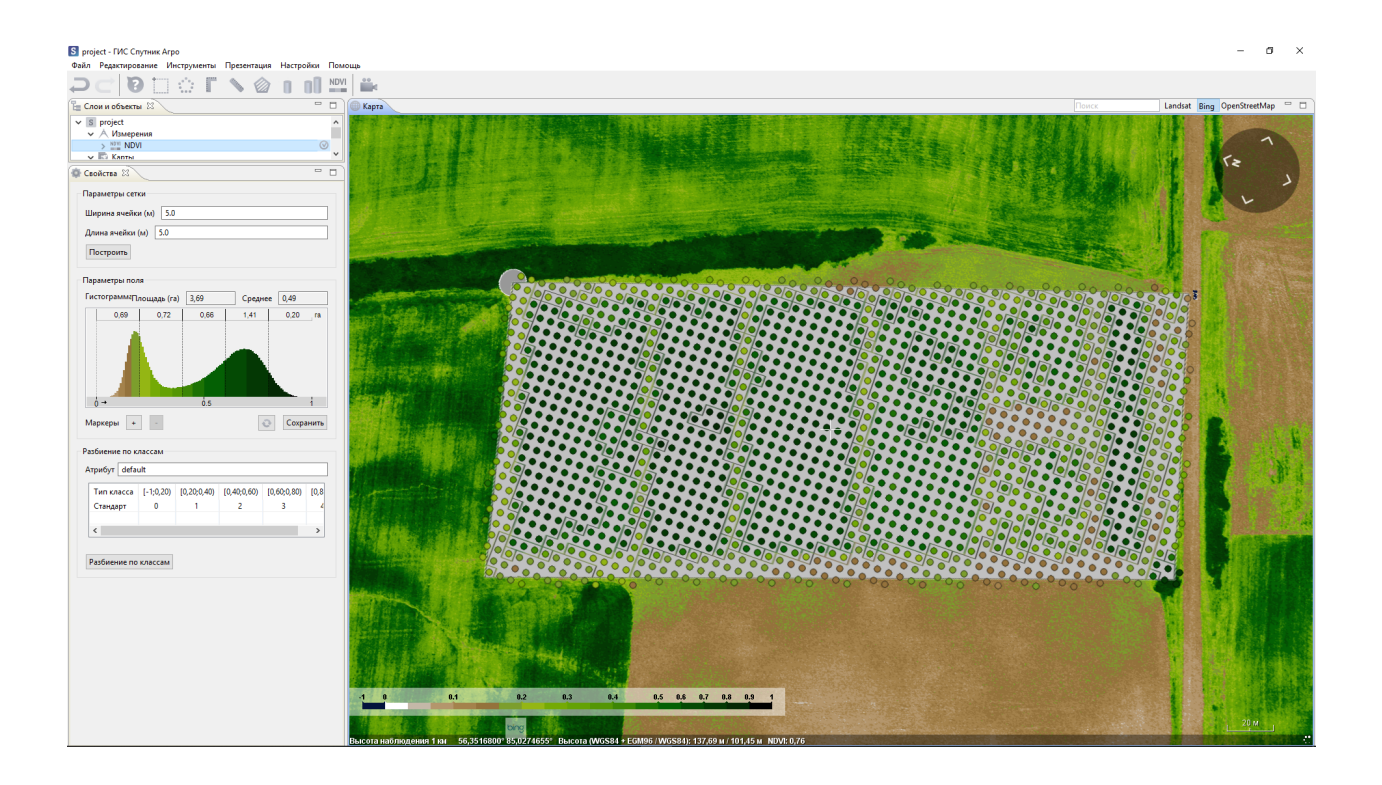

#### <span id="page-23-0"></span>**9.2 Растровый калькулятор**

Инструмент **Растровый калькулятор** обеспечивает попиксельное выполнение математических операций над растровыми наборами данных. Для работы с Растровым калькулятором, в окне **Слои и объекты** выберите растр для редактирования и выполните **Инструменты > Растровый калькулятор**.

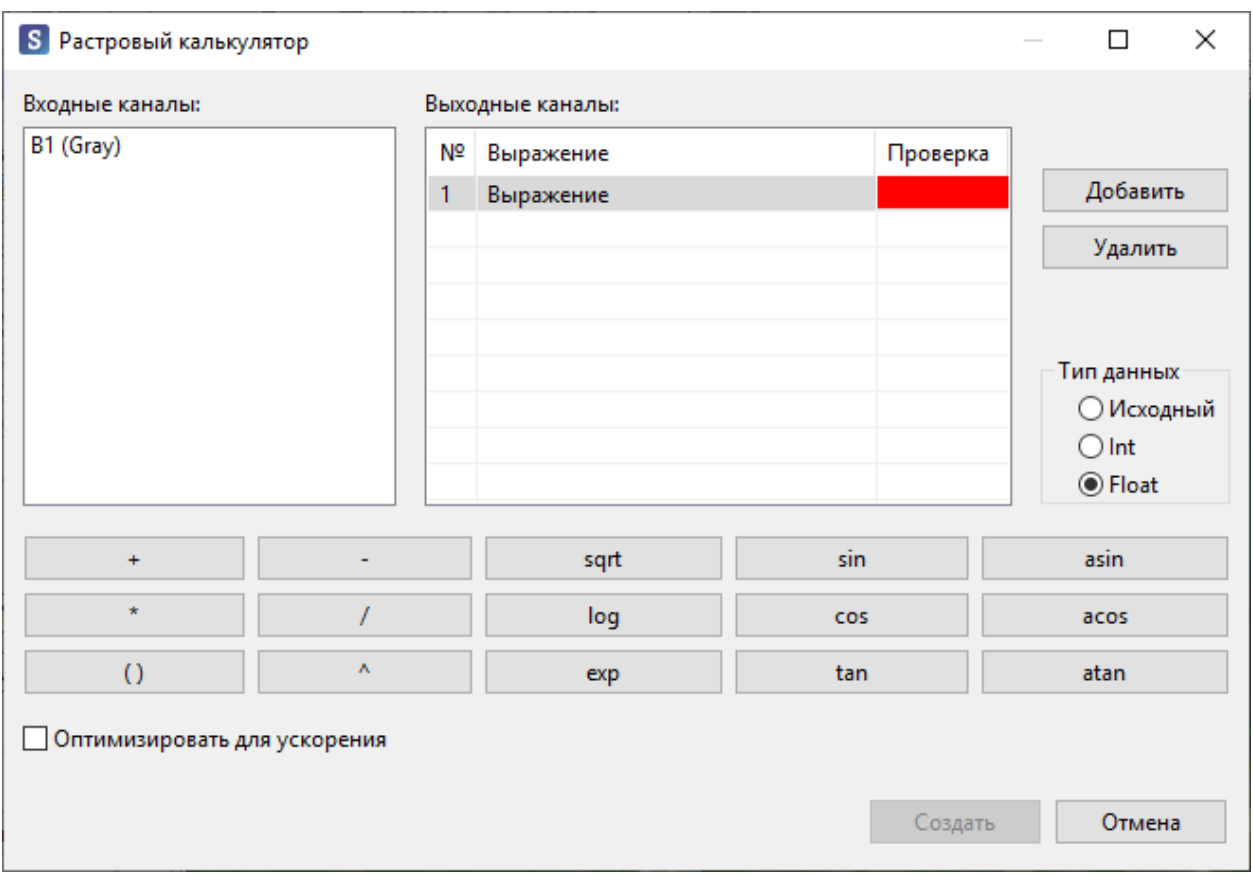

В диалоговом окне инструменто доступно как ручное так и графическое введение формул для вычисления. В разделе **Входные каналы**- отображено количество каналов, которое имеет выбранное изображение. Выражение задается в разеделе **Выходные каналы**, цветовой индикатор, в столбце **Проверка**, отображает корректно написано (зеленый цвет) выражение или нет (красный). Для добавления или удаления выражений нажмите на соответствующие кнопки. В Спутник Агро Вы можете задать выходной тип данных (Исходный, Int, Float). Для более быстрого процесса обработки включите чекбокс - **Оптимизировать для ускорения**.

#### <span id="page-24-0"></span>**9.3 Подсчет подсолнечников**

Инструмент **Подсчет подсолнечников** в автоматическом режиме выполняет подсчет растительности. В Спутник Агро доступно сохранить результат в форматах \*.tif, \*.xls. Выполните **Инструменты > Подсчет подсолнечников**. В окне **Карты** задайте область поиска. В окне **Свойства** укажите ортофотоплан, по которому буде производиться поиск. Укажите какие файлы сформировать с результатам, включив чекбокс у соответсвующих форматов:

- в формате \*.tif будет сохранена визуальная составляющая, найденные подсолнечники в виде точечных объектов;
- в файле формата \*.xls будет сформирована таблица с числовыми значениями.

Для выполнения подсчетов нажмите **Рассчитать…**. В появившемся диалоговом окне **Подбор параметров расчета** задайте **Порог** поиска и нажмите **ОК**. В окне **Карта** отобразится результат найденных объектов, **Количество** паказано в окне **Свойства**.

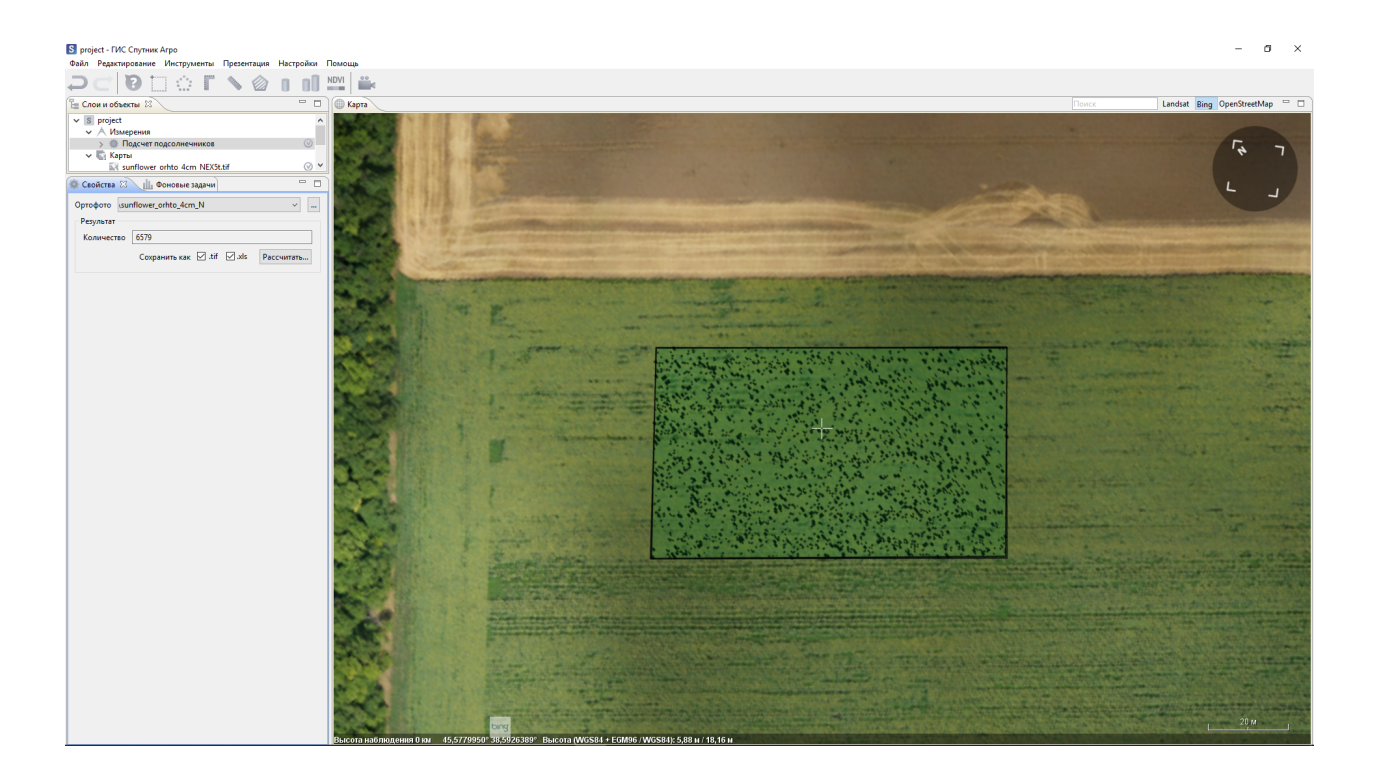

#### <span id="page-25-0"></span>**9.4 Поиск деревьев**

Инструмент **Поиск дереьв** выполняет автоматический поиск деревьев. Вы можете экспортировать результаты в формате \*.kmz. В качестве исходных данным Вам понадобится цифровая модель поверхности (ЦМП) и цифровая модель рельефа (ЦМР).

Выберите **Поиск деревьев** в разделе главного меню **Инструменты**. В окне **Карты** выделите полигоном область для поиска деревьев. В окне **Свойства** укажите путь к файлам ЦМП и ЦМР. В разделе **Настройки инструмента** укажите в сантиметрах:

- Примерный диаметр крон;
- Шаг, с которым алгоритм будет выполнять поиск;
- Минимальную высоту.

Нажмите **Поиск** для начала выполнения алгоритма. В диалоговом окне укажите название и путь к файлу с результатом. В окне **Карты** отобразится результат, найденные деревья будут отображены ввиде точечных объектов.

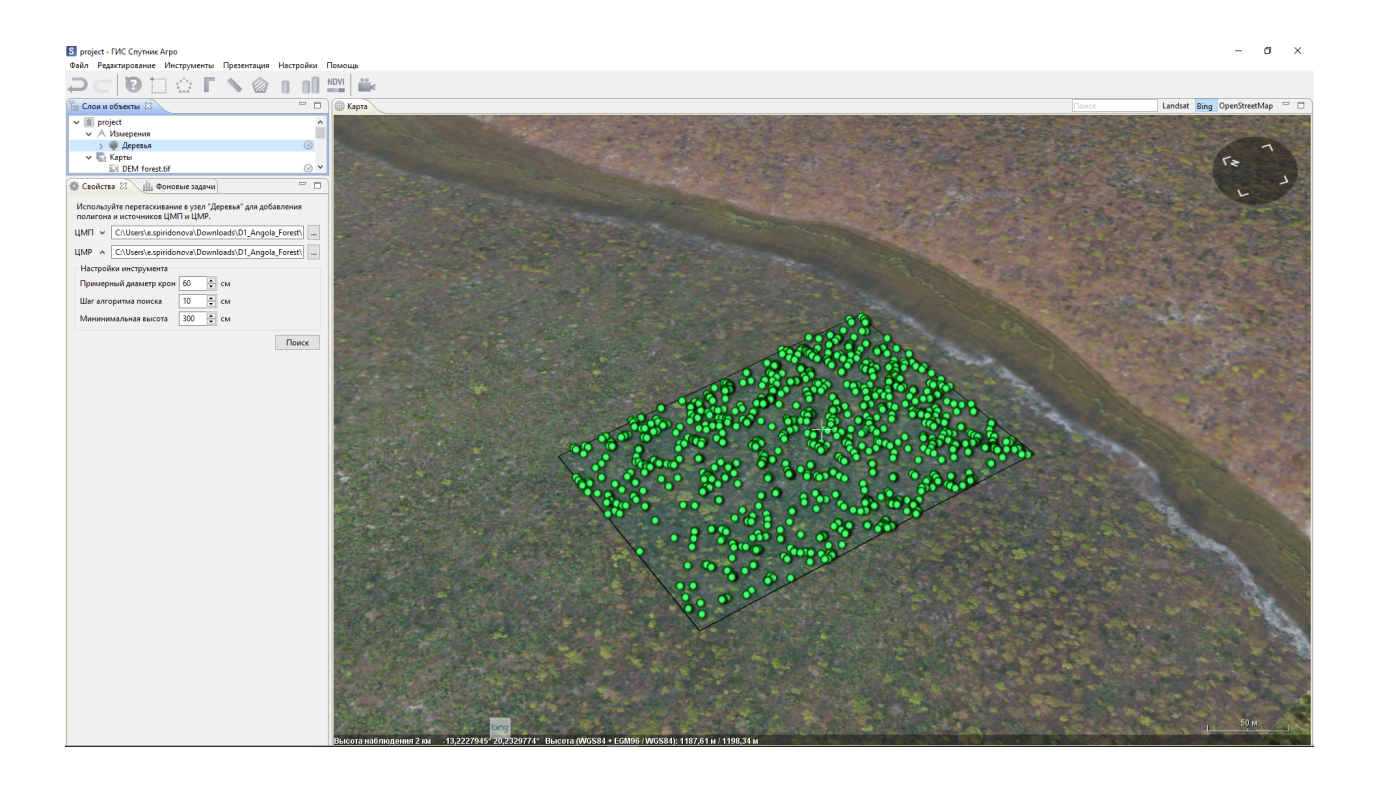

#### <span id="page-26-0"></span>**9.5 Обработка RAW данных мультиспектральной съемки**

Спутник Агро позволяет предобрабатывать RAW данные мультиспектральной аэрофотосъемки, для последующей фотограмметрической обработки. По поддерживает предобработку данных полученных с использованием:

- БПЛА Геоскан 201 Агро/Агрогеодезия
- БПЛА оборудованных мультиспектральной камерой GITUP G3 DUO NDVI

В главном меню выберите **Файл > Импортировать > Аэрофотоснимки**. Выберите папку, содержащую снимки и текстовый файл координат. В окне **Слои и объекты** появится соответствующий объект. Если требуется сконвертировать все снимки полета, вызовите NDVI конвертер кликнув правой кнопкой мыши на объект в окне **Слои и объекты**.

Если необходимо обработать только часть снимков, выделите интересующий участок инструментом **Выделение прямоугольной рамкой** и вызовите **RAW конвертер** кликнув правой кнопкой мыши на пиктограмме аэрофотоснимка.

После вызова **RAW конвертера** в появившемся окне выберите кобинацию каналы для создания. Для установки калибровочного коэффициента выделите прямоугольной областью центр калибровочной пластины на фото для калибровки. Для запуска конвертации нажмите **ОК**.

**RAW конвертер** позволяет создавать следующие комбинации каналов:

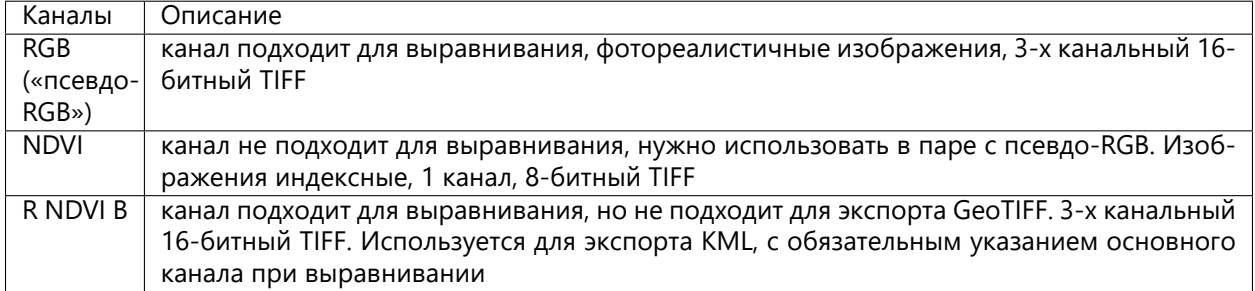

#### <span id="page-27-0"></span>**9.5.1 Создание проекта Agisoft Metashape**

В окне **Слои и объекты** появятся два новых объекта, для последующего создания NDVI отрофотоплана нажмите правой кнопкой мыши на объект **RGB** и выберите **Создать проект Agisoft Metashape project**.

После создания проекта Agisoft Metashape Вам будет предложено открыть его. Нажмите **Да**, если готовы продолжить обработку в Agisoft Metashape и нет, что бы сделать это позже.

Создание ортофотоплана NDVI в Agisoft Metashape описано в руководстве пользователя, доступного по [ссылке](https://www.agisoft.com/downloads/user-manuals/.) .

#### Планирование мелиорации

#### <span id="page-28-1"></span><span id="page-28-0"></span>**10.1 Построение карты уклонов**

Инструмент **Рассчитать карту уклонов** служит для визуализации уклонов местности на заданном участке ЦММ.

В главном меню выберите **Инструменты > Рассчитать карту уклонов**. Выберите интересующую область, отметив три и более точки на карте. Перед началом работы необходимо настроить цветовую палитру для определенных значений уклонов.

Завершив настройку нажмите кнопку **Рассчитать**. В появившемся диалоге выберите ЦММ для расчёта, форматы данных: растровый (\*.tif) и / или векторный (\*.kml) и имена сохраняемых файлов.

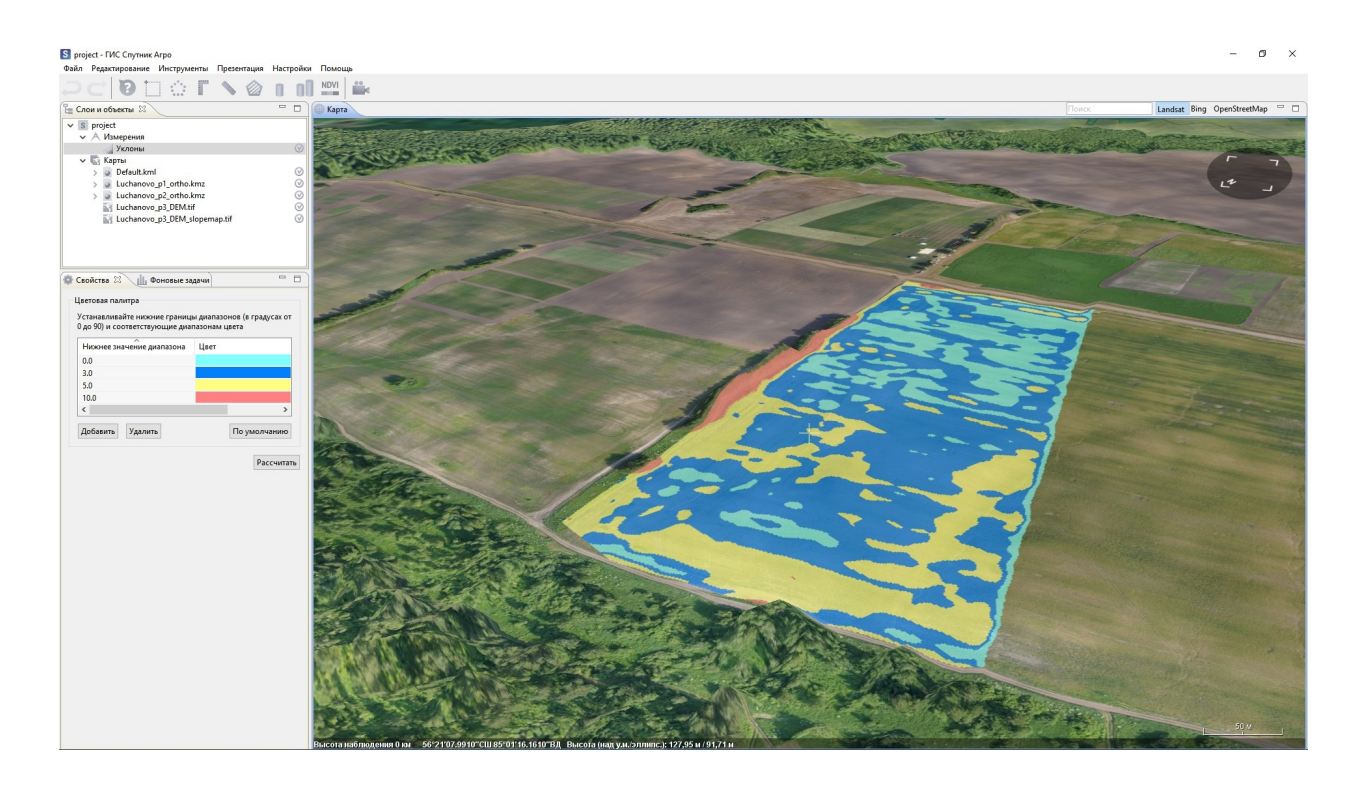

#### <span id="page-29-0"></span>**10.2 Моделирование водных стоков**

Инструмент **Моделирование водных стоков** позволяет планировать мелиоративные мероприятия с учетом информации о засушливых и переувлажненных участках по картам водотоков и водосборов.

В главном меню выберите **Инструменты > Моделирование водных стоков**. Выделите участок для расчета полигоном. Настройте тип и параметры расчета в окне **Свойства** и нажмите **Рассчитать**.

В результате расчета стоков будет построен векторный слой стоков в формате \*.shp, в результате расчета заполненных областей будет построен растровый слой заполненных областей в формате \*.tif.

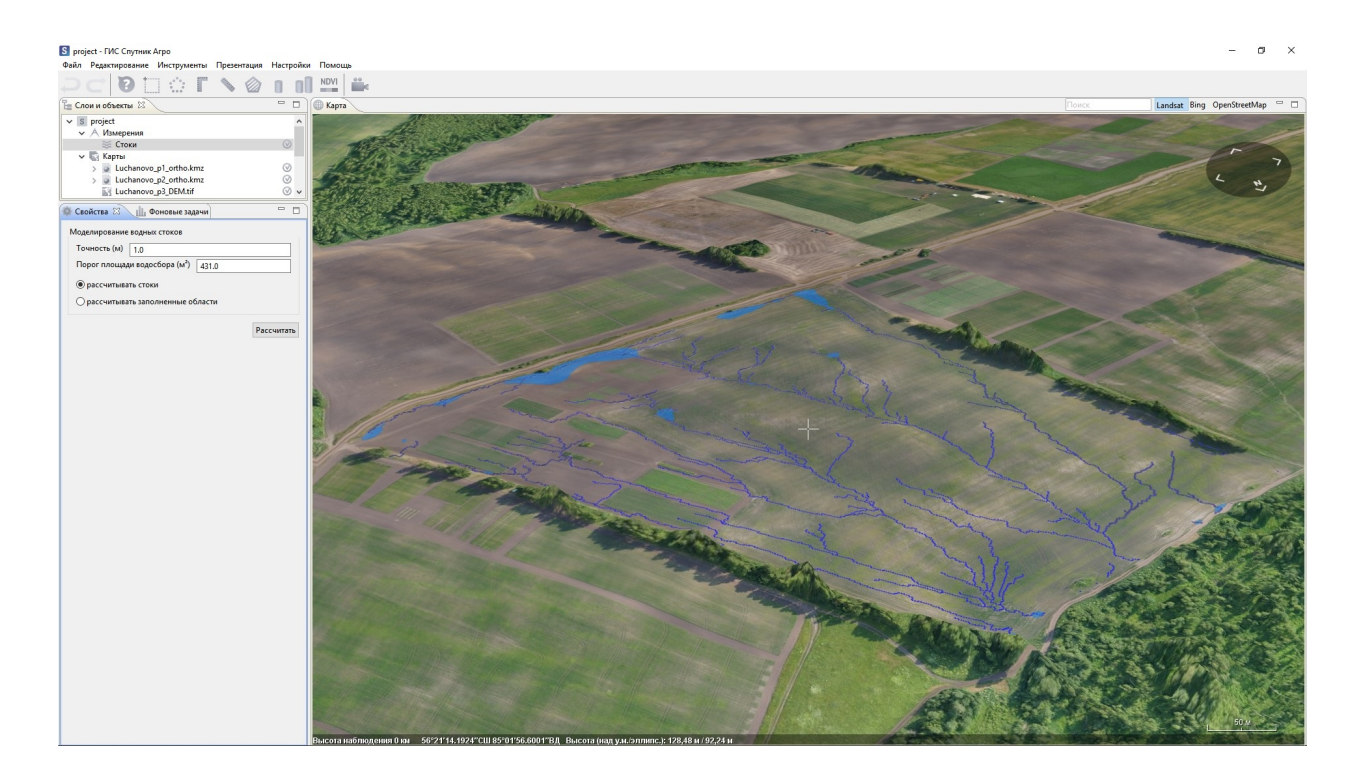

**Важно:** Чем ниже значение параметра **Порог площади водосборного бассейна**, тем выше уровень разветвленности сети стоков.

#### Инструменты построений

#### <span id="page-31-1"></span><span id="page-31-0"></span>**11.1 Построение изогипс**

Инструмент **Изогипсы** служит для построения горизонталей с заданным шагом и заданным типом высот по ЦМР/ЦМП.

В разделе главного меню **Инструменты** выберите пункт **Изогипсы**. Создайте на карте полигон, в пределах которого будут построены горизонтали. В окне **Свойства** выберите шаг изогипс и разрешение

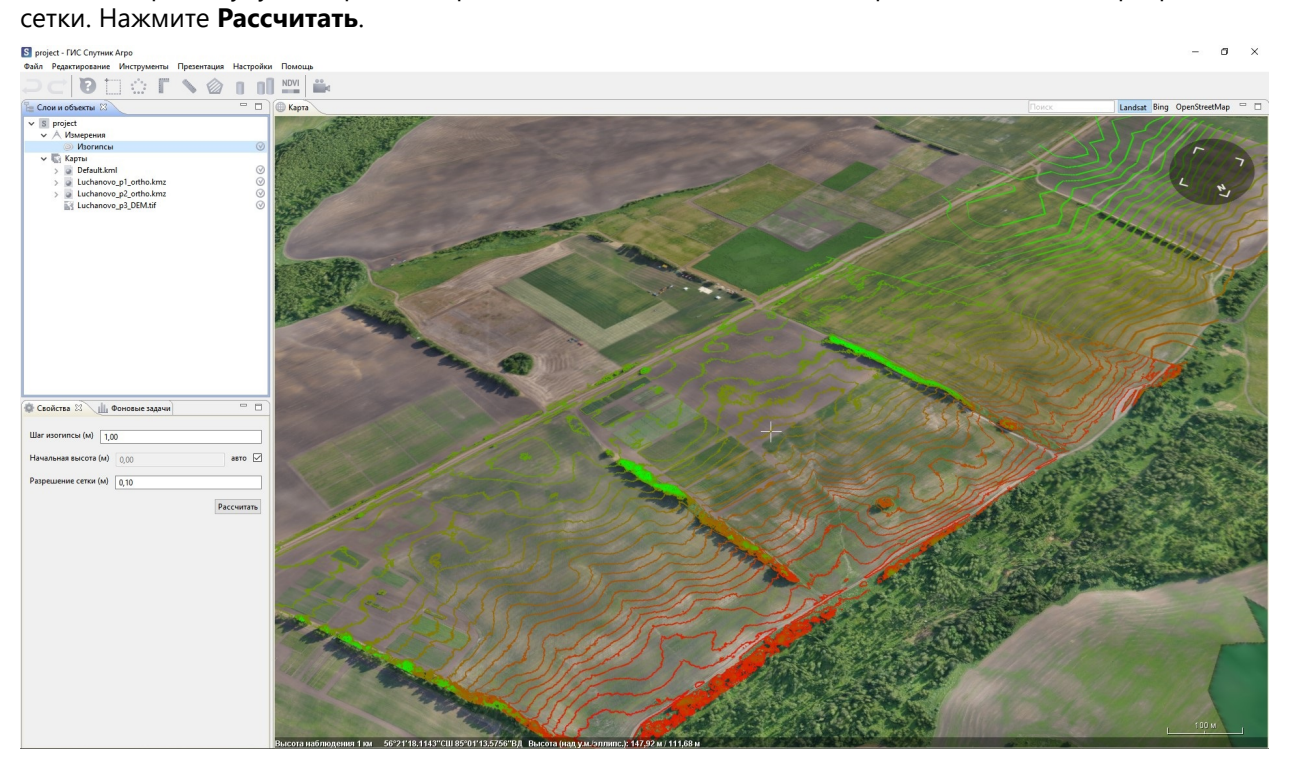

Для полного сброса результатов измерения необходимо удалить все данные из Default.kml и закрыть его, а также удалить объект «Изогипсы» из слоя **Измерения** окна **Слои и объекты**.

Чтобы использовать результаты расчета в САПР, необходимо экспортировать их в формат \*.dxf. Процесс экспорта описан в разделе *[Инструменты работы с \\*.kml файлами](#page-48-0)*.

#### <span id="page-32-0"></span>**11.2 Построение продольных профилей**

Инструмент **Профиль** строит профиль рельефа по заданной линии и экспортирует его в формат \*.dxf (Autodesk AutoCad).

Для построения продольного профиля в главном меню выберите **Инструменты > Профили > Профиль**. Выберите две и более точек на карте, настройте шаг профиля.

После нажатия кнопки **Рассчитать** в окне **Свойства** появится диалог сохранения файла, выберите подходящий путь, задайте имя и формат. Вы можете сохранить продольный профиль в форматах \*.dxf, \*.csv и \*.txt. Для запуска инструмента нажмите **Сохранить**. Профиль местности для обозначенной линии появится в отдельном окне после завершения обработки.

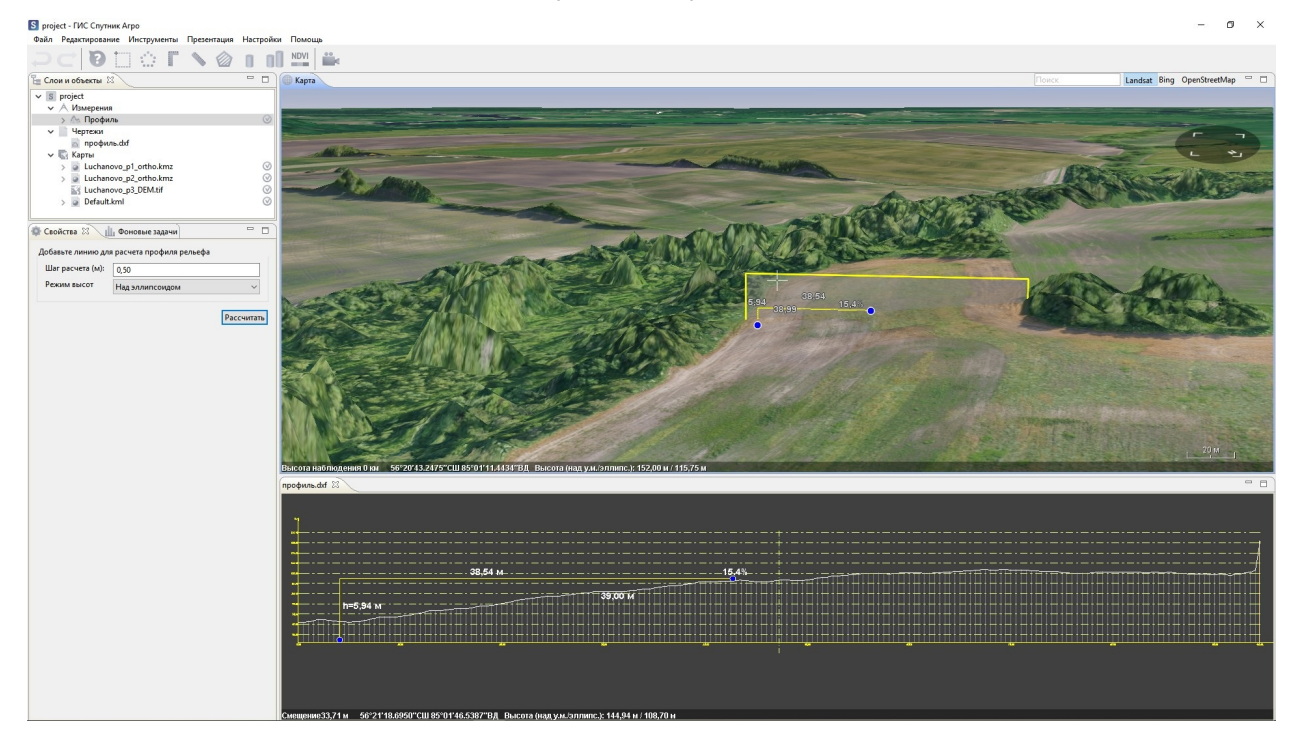

Окна **Карта** и **Просмотр чертежей** могут отображаться одновременно и синхронизироваться с инструментом **Прямоугольная линейка**.

Нажмите левой кнопкой мыши по заголовку окна профиля и перетащите его в нижнюю часть окна программы. Запустите инструмент **Прямоугольная линейка** и сделайте измерение в окне профиля, при этом в окне **Карта** все измерения будут отображаться синхронно.

#### <span id="page-33-0"></span>**11.3 Построение поперечных профилей**

Инструмент **Поперечные профили** строит поперечные профили рельефа по заданной осевой линии через равные промежутки и экспортировать их в формат \*.dxf (Autodesk AutoCad).

Для построения поперечных профилей в главном меню выберите **Инструменты > Профили > Поперечные профили**. Постройте осевую линию, вдоль которой будут строиться профили, выбрав две и более точек на карте.

Настройте шаг профиля (минимальное расстоянием между точками на графике), расстояние между профилями и ширину создаваемых профилей, затем нажмите кнопку **Рассчитать** в окне **Свойства**.

Выберите путь для сохранения файлов \*.dxf, далее будет создан набор поперечных профилей. Для просмотра выбранного профиля дважды щелкните по его имени в разделе **Чертежи** окна **Слои и объекты**.

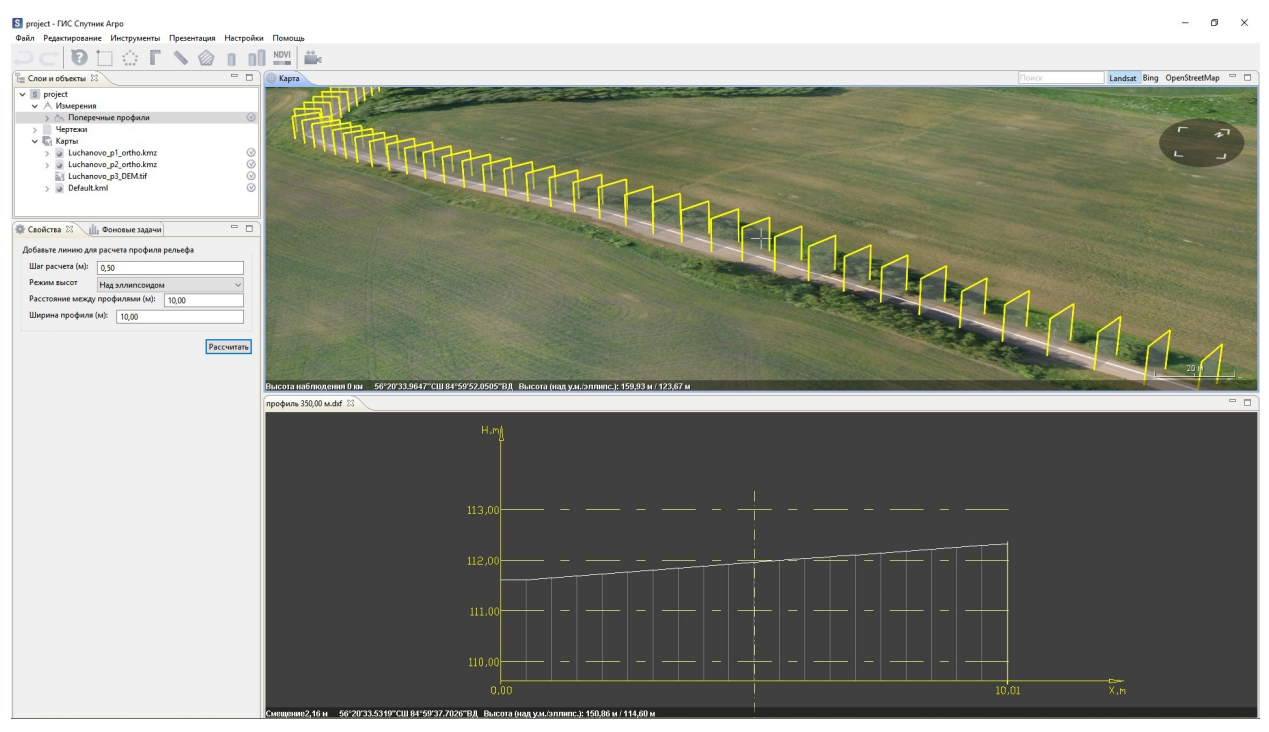

Вы можете приближать и отдалять вид профиля кнопкой прокрутки мыши и перемещать вид левой кнопки мыши.

### <span id="page-33-1"></span>**11.4 Сравнение профилей**

Инструменты **Сравнение профилей** предназначен для сравнения продольных профилей рельефа, построенных по нескольким ЦМР/ЦМП одной области с временным интервалом, и их экспорта в формат \*.dxf (Autodesk AutoCad).

В главном меню выберите **Инструменты > Профили > Сравнение профилей**. Выберите две и более точек на карте. Настройте шаг профиля (минимальное расстоянием между точками на графике), затем нажмите кнопку **Рассчитать** в окне **Свойства**. В появившемся диалоге выберите две и более ЦММ для построения профилей. По окончании расчёта профили отображаются в отдельном окне.

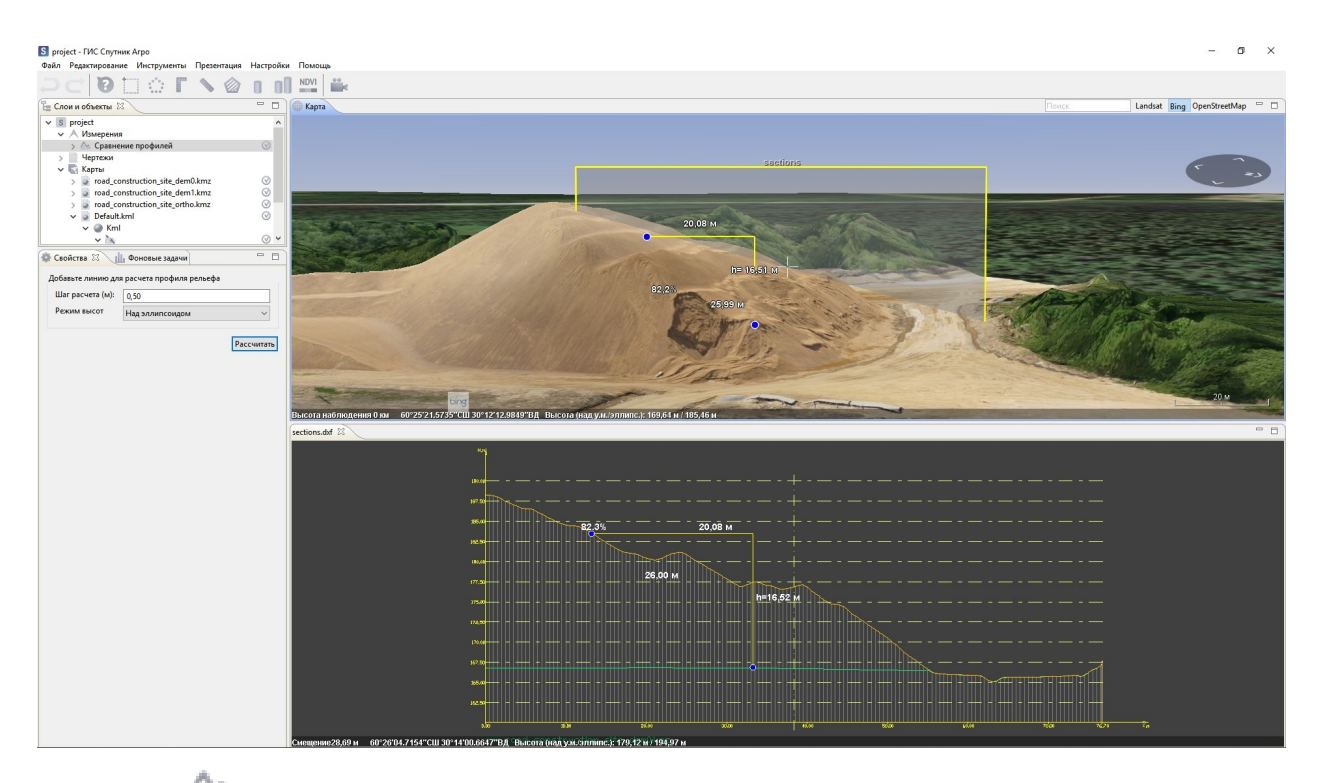

Инструмент **Сравнение поперечных профилей** предназначен для сравнения серий профилей рельефа нескольких ЦММ одной области, сделанных с временным интервалом, и их экспорта в формат DXF (Autodesk AutoCad).

В главном меню выберите **Инструменты > Профили > Сравнение поперечных профилей**. Постройте осевую линию, вдоль которой будут строиться профили, выбрав две и более точки на карте.

Настройте шаг профиля (минимальное расстоянием между точками на графике), расстояние между профилями и ширину создаваемых профилей, затем нажмите кнопку **Рассчитать** в окне **Свойства**. В появившихся диалогах выберите две и более ЦММ для построения профиля, а также путь к сохраняемым файлам \*.dxf.

Информацию о профиле и сравнении профилей можно сохранить в формате \*.txt и \*.csv. Для этого необходимо при **Расчёте** профиля из выплывающего списка выбрать интересующий Вас формат. Файл будет сохранен в виде таблицы или списка, в котором будут записаны номер точки, расстояние между соседними узлами, координаты точек профиля и высоты.

#### <span id="page-34-0"></span>**11.5 Кригинг-интерполяция**

Инструмент **Кригинг-интерполяция** предназначен для построения отсчетных и иных поверхностей(ЦМР/ЦМП) путем интерполяции значений высот заданных точек рельефа. В качестве исходных данных для построения поверхности могут служить как данные инструментальной съемки, так и точки, установленные вручную на текущую ЦМР/ЦМП.

Активируйте инструмент **Создать линию**. В окне **Редактора KML** щелкните по созданной линии правой кнопкой мыши и нажмите **Изменить координаты…** в контекстном меню. Откройте текстовый файл с координатами точек, полученных инструментальной съемкой, в текстовом редакторе, и скопируйте значения координат в **Редактор координат**. Перед закрытием окна убедитесь, что установлена корректная система координат.

**Важно:** Примите во внимание, что высоты загружаемых точек должны быть нормальными (высоты от геоидальной поверхности геоида EGM96), в соответствии со спецификацией формата \*.kml.

На следующем шаге необходимо ввести параметры интерполяции и при необходимости выбрать ЦМП, на базе которой будет производиться расчёт участка ЦМР. После настройки параметров нажмите кнопку **Рассчитать**. В появившемся диалоге выберите путь сохранения для файла \*tiff, в котором будут храниться результаты расчёта.

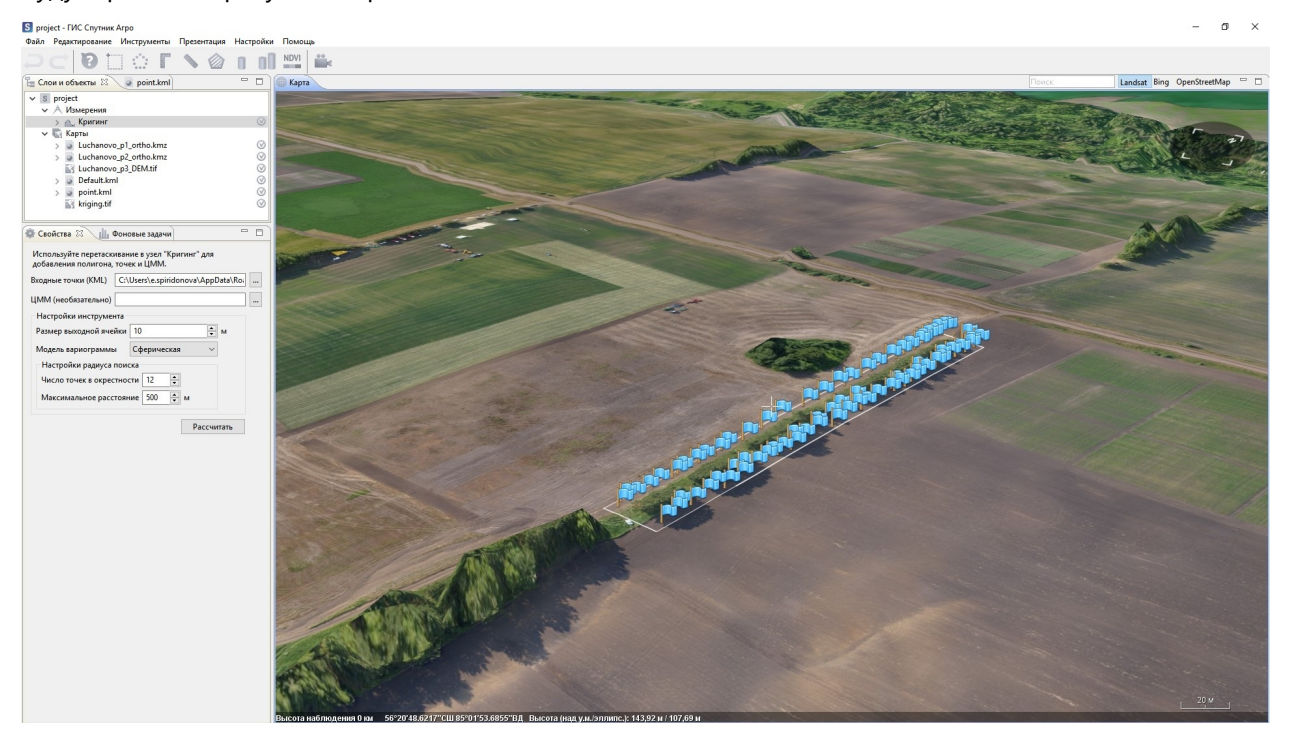

Для полного сброса результатов необходимо удалить все данные из Default.kml и закрыть его, удалить файл \*.tiff из раздела **Карты**, а также удалить объект **Кригинг** из слоя **Измерения** окна **Слои и объекты**.

### <span id="page-35-0"></span>**11.6 Редактор рельефа**

Инструмент **Редактор рельефа** применется для решения следующих задач: удаление нежелательных объектов с ЦМР/ЦМП и моделирование новых форм рельефа. **Редактор рельефа** перестраивает участки ЦМР/ЦМП внутри заданных пользователем полигонов путем интерполяции высотных отметок их внутренних областей по высотным отметкам узлов полигонов.

Для редактирования рельефа выполните **Инструменты > Редактировать рельеф > Редактор рельефа**. В окне **Карта** обведите полигонами интересующие Вас объекты или участки поверхности. Для завершения построения полигона дважды нажмите левую кнопку мыши и продолжите рисовать сле-

дующий полигон. Для завершения рисования полигонов нажмите кнопку на панели инструментов или клавишу **Enter**. В окне **Свойства** выберите, хотите ли Вы редактировать текущую ЦМР/ЦМП или создать копию и редактировать ее, после этого нажмите кнопку **Рассчитать**.

После выполнения расчета, отредактированная ЦМР/ЦМП будет загружена в Спутник Агро и отображена в окне **Карта**.

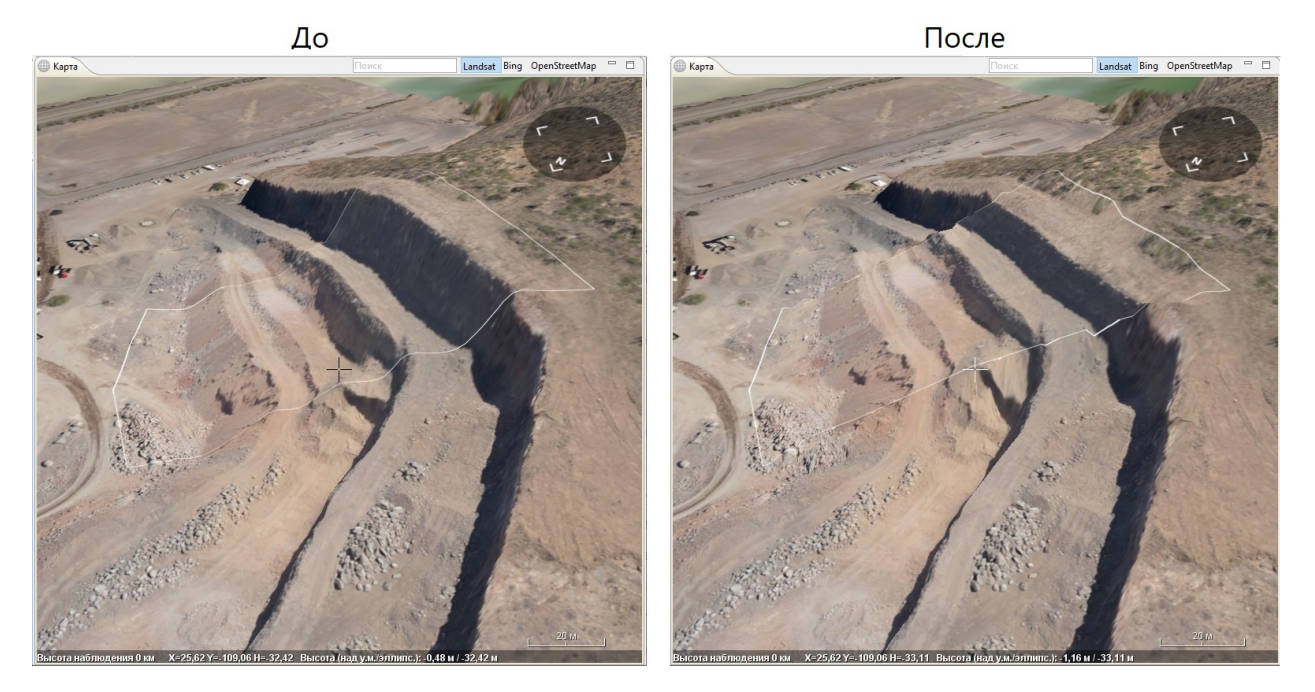

#### Презентационные инструменты

#### <span id="page-37-1"></span><span id="page-37-0"></span>**12.1 Снимок экрана**

Инструмент **Снимок экрана**, позволяет делать скриншоты заданного пользователем разрешения. Для создания скриншота в меню **Презентация** выберите **Снимок экрана**. Задайте подходящее разрешение из выпадающего списка или укажите свои параметры, выбрав - **Особый размер..**. После установки всех необходимых параметров нажмите **Сделать скриншот**, указав путь хранения изображения.

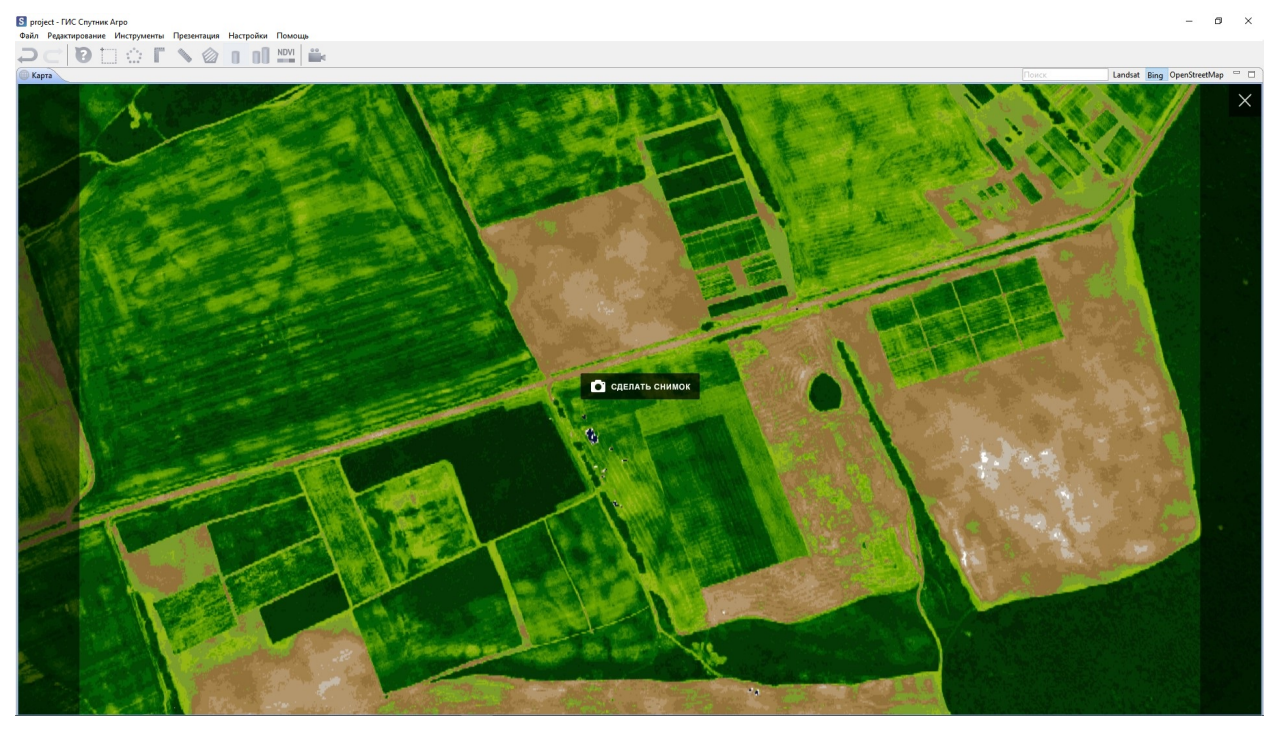

#### <span id="page-38-0"></span>**12.2 Видео тур**

Инструмент **Тур** позволяет создавать обзорные полеты камеры по заданным точкам. Для создания тура в меню **Презентация** выберите **Тур > Создать тур**.

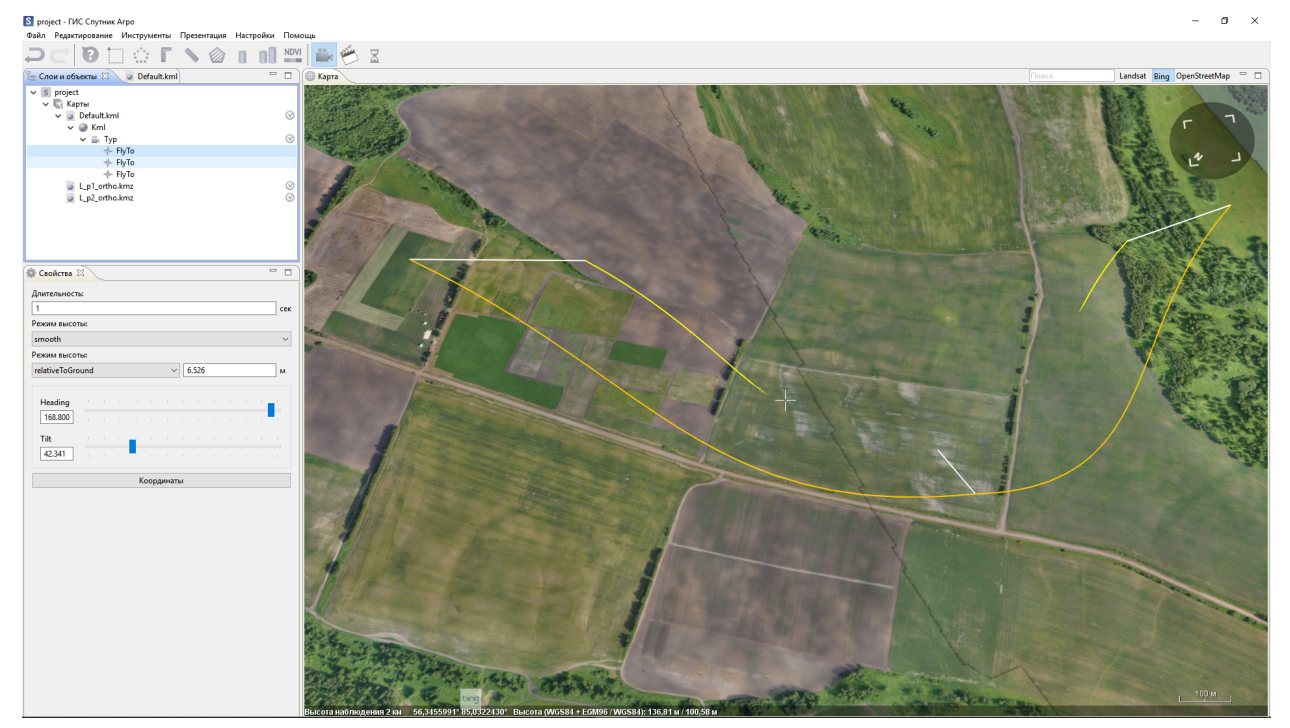

Тур состоит из элементов двух типов:

- Ракурс
- Задержка.

У ракурса есть такие параметры как *duration(длительность)* и *flyToMode(режим пролета)*. У задержки есть параметр duration(длительность). Выберите элемент тура в дереве .kml. Данные параметры настраиваются в окне **Свойства**.

После создания **Тура** в окне **Карта** будут отображены траектория движения камеры и вектор направления. Траекторию **Тура** можно изменять, перемещая узловые точки положения камеры. Для смещения точки по высоте зажмите клавишу **SHIFT**.

Запустите **Тур**, выбрав его в дереве \*.kml в окне **Слои и объекты**, и воспользуйтесь кнопками управления туром на панели инструментов. Для отключения визуализации **Тура** снимите галочку с объекта **Тур** в окне **Слои и объекты**.

#### Специальные инструменты

#### <span id="page-39-1"></span><span id="page-39-0"></span>**13.1 Создание сетки**

Инструмент **Сетка** предназначен для создания регулярной сетки с индексированными ячейками.

Для создания сетки в окне **Слои и объекты** выберите \*.kml файл, который содержит полигон, ограничивающий область построения. В меню **Инструменты** выберите **Создание сетки**. В диалоговом окне задайте размер сетки в километрах, укажите путь для сохранения результата и нажмите **ОК**.

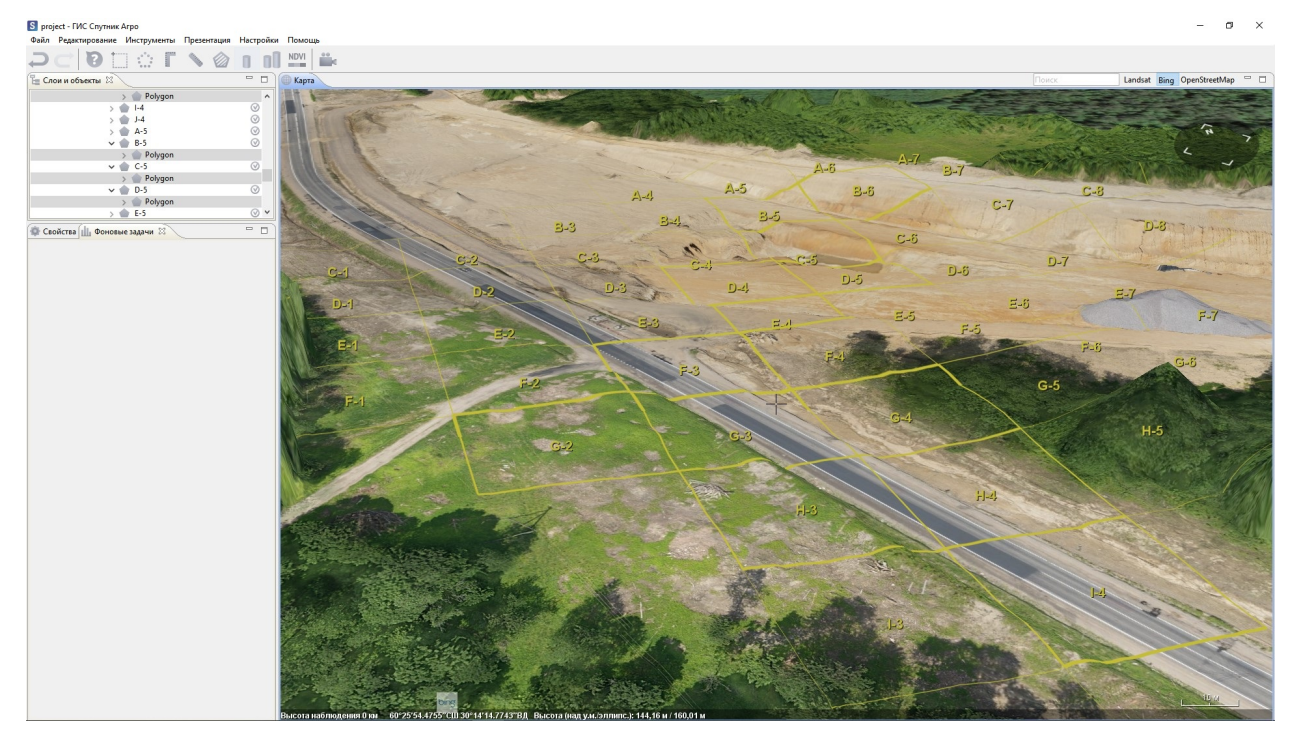

**Примечание:** Чтобы выбрать несколько квадратов из сетки нужно зажать клавишу **Ctrl** и поочередно нажать на нужный квадрат.

#### <span id="page-40-0"></span>**13.2 Коррекция GPS антенна-приемник**

Инструмент **Коррекции GPS антенна-приемник** предназначен для коррекции расстояния между антенной и бортовым GPS приёмником БПЛА.

Откройте текстовый документ с координатами центров фотографирования. В меню **Инструменты** выбирите пункт **Коррекция GPS антенна-камера** или воспользуйтесь контекстном меню файла. В появившемся окне задайте необходимые параметры коррекции.

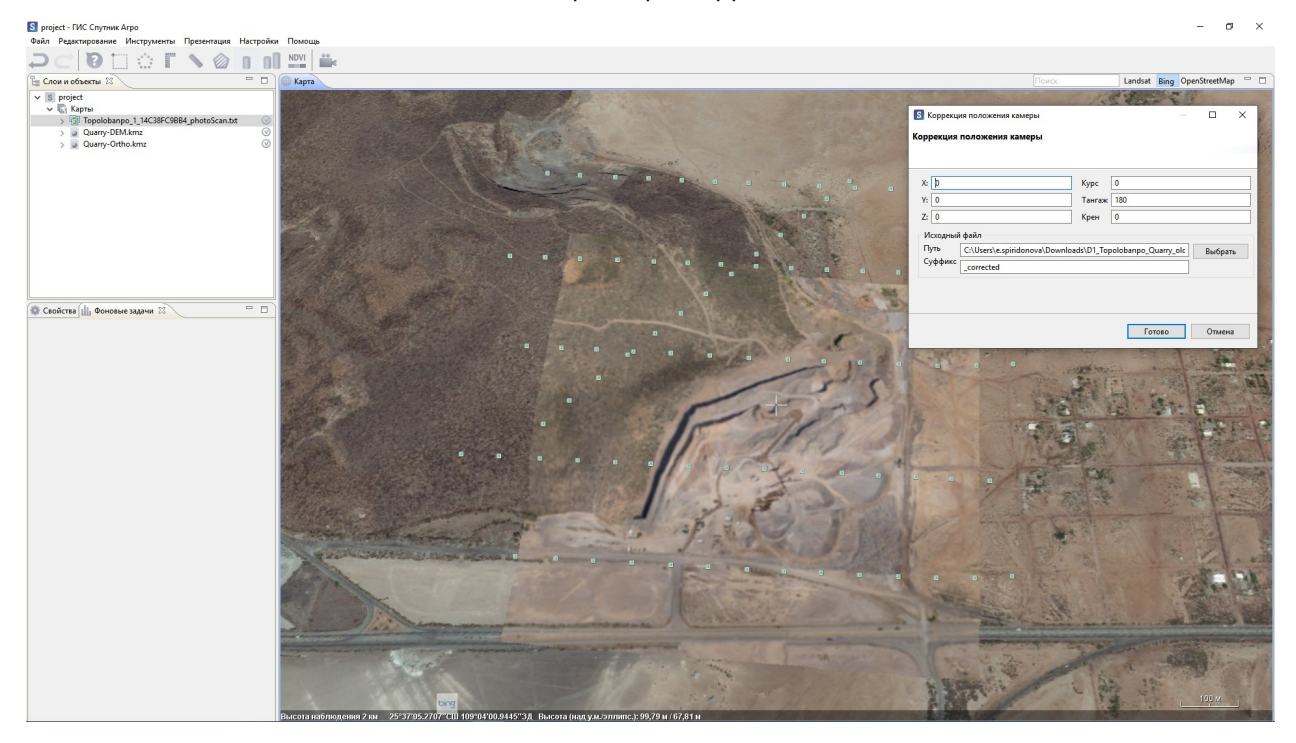

**Важно:** Суффикс добавляется программой автоматически, если он не появился, то необходимо использовать *\_corrected*.

#### <span id="page-40-1"></span>**13.3 Выравнивание карт**

Инструмент **Выровнять карты** используется для выравнивания карт относительно друг друга. Для запуска инструмента в меню **Инструменты** выберите **Выровнять карты**. В окне **Слои и объекты** нажмите на одну из растровых карт, далее выберите точку в окне **Карты** и нажмите левой кнопкой мыши, появится маркер в виде красной точки, выберите соответствующую точку на второй растровой карте. В появившемся окне отображаются параметры смещения карт, Вы можете вручную задать точные параметры сдвига, если они известны. Для выполнения выравнивания карт нажмите кнопку **Да**.

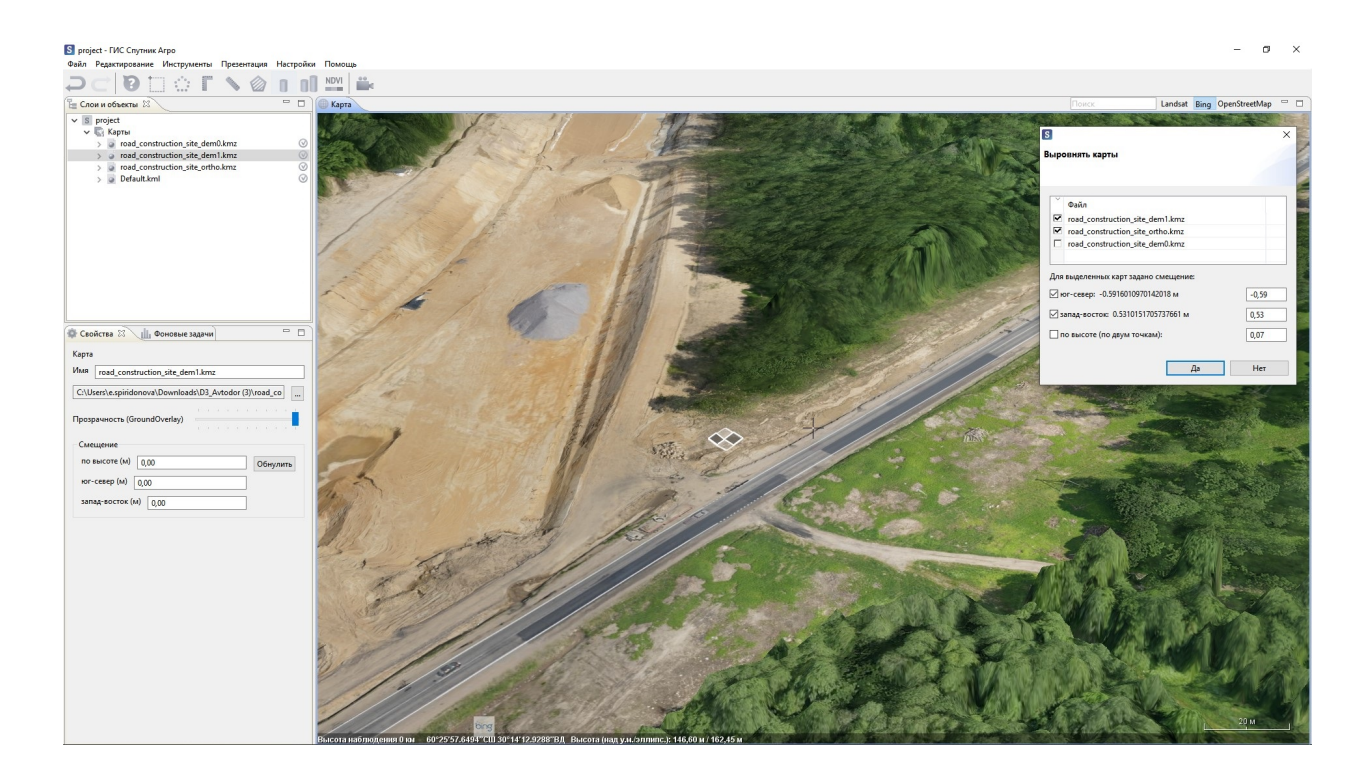

**Примечание:** Смещение растровой карты также можно задать вручную. В окне **Свойства** в разделе **Смещение** задайте необходимые параметры в метрах. Параметры смещения: по высоте; юг-север; запад-восток.

#### <span id="page-42-0"></span>Работа с камерами Altum, Sequoia и RedEdge

Для композитных растров полученных путем фотограмметрической обработки данных с камер Altum, Sequoia и RedEdge доступны преднастроенные режимы визуализации.

Для каждой из камер реализованы следующие режимы визуализации:

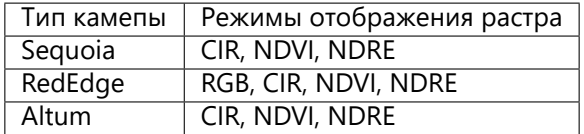

Для использования преднастроенных режимов визуализации, откройте композитный растр в Спутник Агро, выберить его в окне **Слои и объекты**, в окне **Свойства** нажмите кнопку **Дополнительные свойства**, в появившемся окне выберите вкладку **Визуализация**.

Во вкладке **Визуализация** задайте соответствующий тип камеры, выбрав его из выпадающего списка и нажмите **Применить**.

Для переключения между режимами визуализаии, в контекстном меню растра в окне **Слои и объекты** выберите пункт **Отображать как** и выберите интересующий Вас режим визуализации.

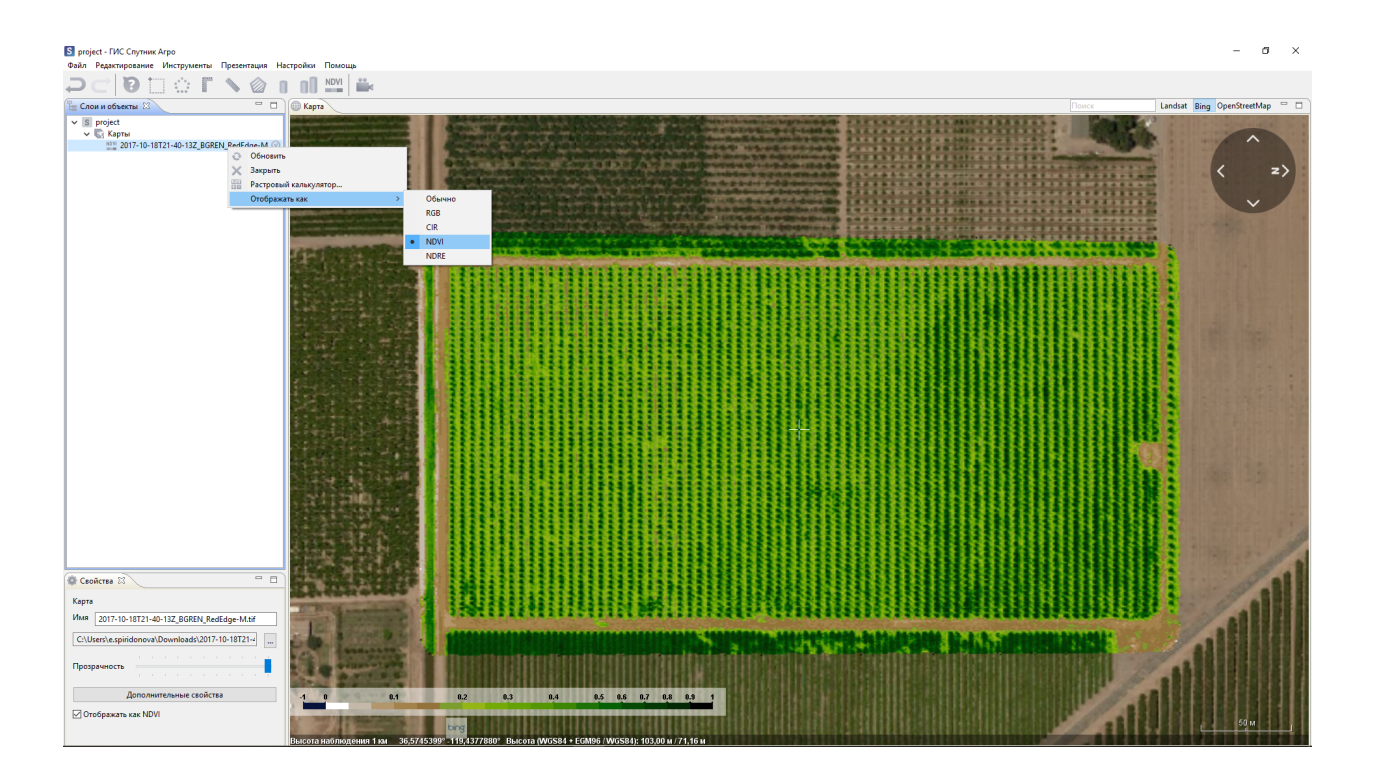

#### <span id="page-44-0"></span>Инструменты работы с растровыми картами \*.tiff, \*.ecw, \*.jpg

#### <span id="page-44-1"></span>**15.1 Оптимизация и репроецирование**

Для ускорения рендеринга растровых карт в формате \*.tiff необходимо их оптимизировать. Для оптимизации растра (построения пирамид) в Главном меню программы выберите **Файл > Импортировать > Растровую карту**. В появившемся окне выберите интересующий вас растр или несколько растров и нажмите **Далее**, в новом диалоговом окне активируйте опцию **Оптимизировать для ускорения** и нажмите **Готово**.

Для репроецирования в интересующую Вас систему координат, нажмите дважды на строку с файлом, в появившемся окне выберите соответствующую СК, затем нажмите **Готово**

#### <span id="page-44-2"></span>**15.2 Визуализация**

Спутник Агро поддерживает три режима визуализации растровых карт: одноканальный, многоканальный, палитра. Тип растровой карты определяет ее режим отображения по умолчанию:

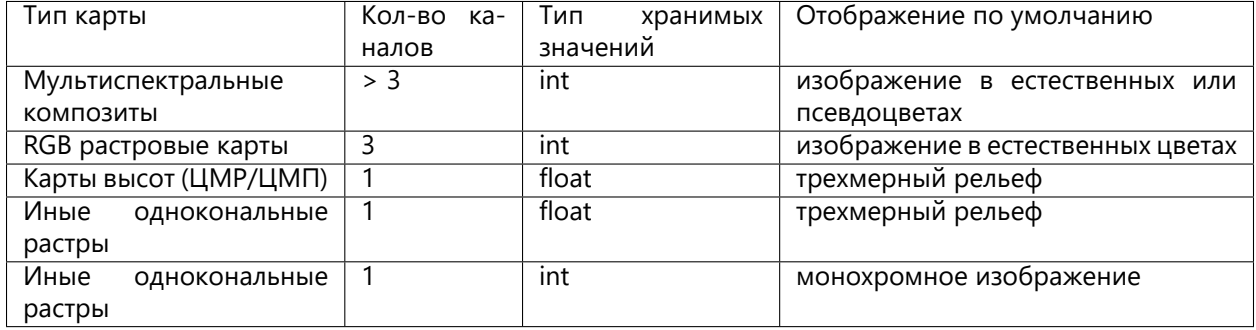

Для управления режимом отображения выберить растровую карту в окне **Слои и объекты**, в окне

**Свойства** нажмите кнопку **Дополнительные свойства**, в появившемся окне выберите вкладку **Визуализация**.

Программа поддерживает преднастроенные режимы визуализации мультиспектральных камер Altum, Sequoia и RedEdge. Более подробно см. раздел **Работа с камерами Altum, Sequoia и RedEdge**.

#### <span id="page-45-0"></span>**15.2.1 Палитры**

Палитра это инструмент для настройки режима отображения растровой карты в формате \*.tiff.

Для перехода в данный режим, нажмите правой кнопкой мыши на растровую карту в окне **Свойства** и выберите **Дополнительные свойства**.

В Спутник Агро реализованы три режима задания палитры:

#### • **Непрерывная**

Для применения выберите канал изображения и цветовую схему, при необходимости задайте границы минимального и максимального значения, обозначения для них и нажмите **ОК**.

Для того что бы отменить палитру нажмите на слой правой кнопкой мыши в окне **Слои и объекты** и выберите **Отображать как > Обычно**. Используйте опцию **Скрыть рельеф** что бы интерпретировать растр как изображение.

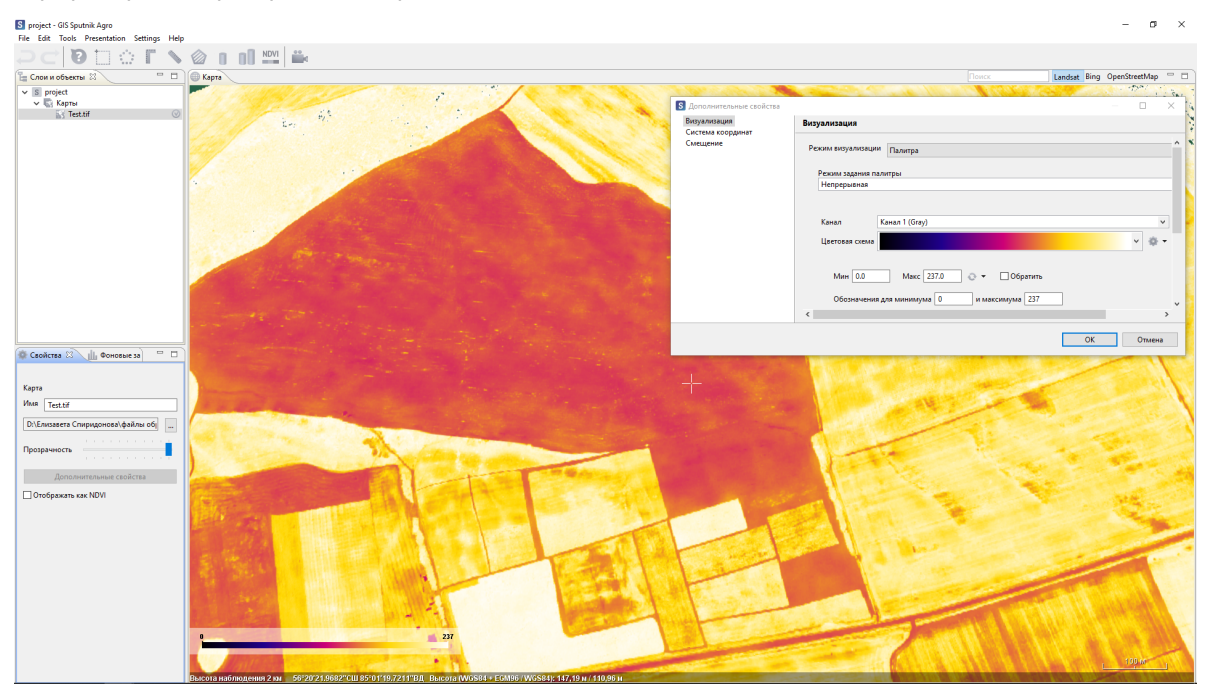

**Важно:** При включенном параметре **Относительные границы** значения растра будут переведены в диапазон от 0 до 1. Если ваш растр хранит значения типа «float», ГИС Спутник будет интерпретировать его как модель рельефа.

#### • Режим задания палитры **Разбиение на классы**

Выберите канал изображения, количество классов и цветовую схему. При необходимости задайте границы минимального и максимального значения, обозначения для них, классов и нажмите **ОК**.

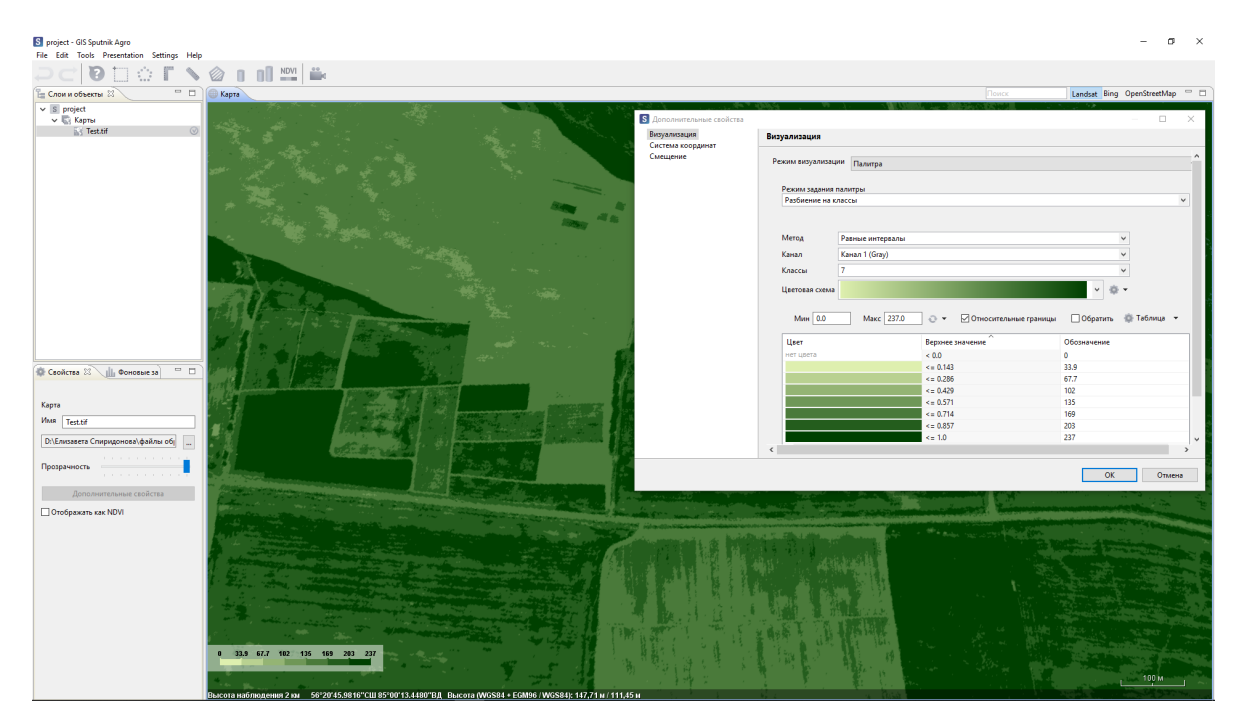

Вы можете настроить цвет и обозначения для каждого класса. Для того что бы изменить цвет класса кликните по нему левой кнопкой мыши и в появившемся окне выберите необходимый цвет. Для изменения обозначения кликните по нему левой кнопкой мыши и введите необходимое значение.

#### • **Шаблоны**

Вы можете создать свой Шаблон или загрузить существующий. Для создания, нажмите **Таблица** и в выпадающем списке выберите пункт - **Добавить шаблоны**, после чего файл будет добавлен в список существующих шаблонов.

Чтобы загрузить существующую палитру в разделе **Шаблон** в контекстном меню выберите пункт **Загрузить…**. Добавленную палитру можно редактировать и сохранить изменения в новый файл, в контекстном меню раздела **Таблица** выбрать пункт **Сохранить как…**.

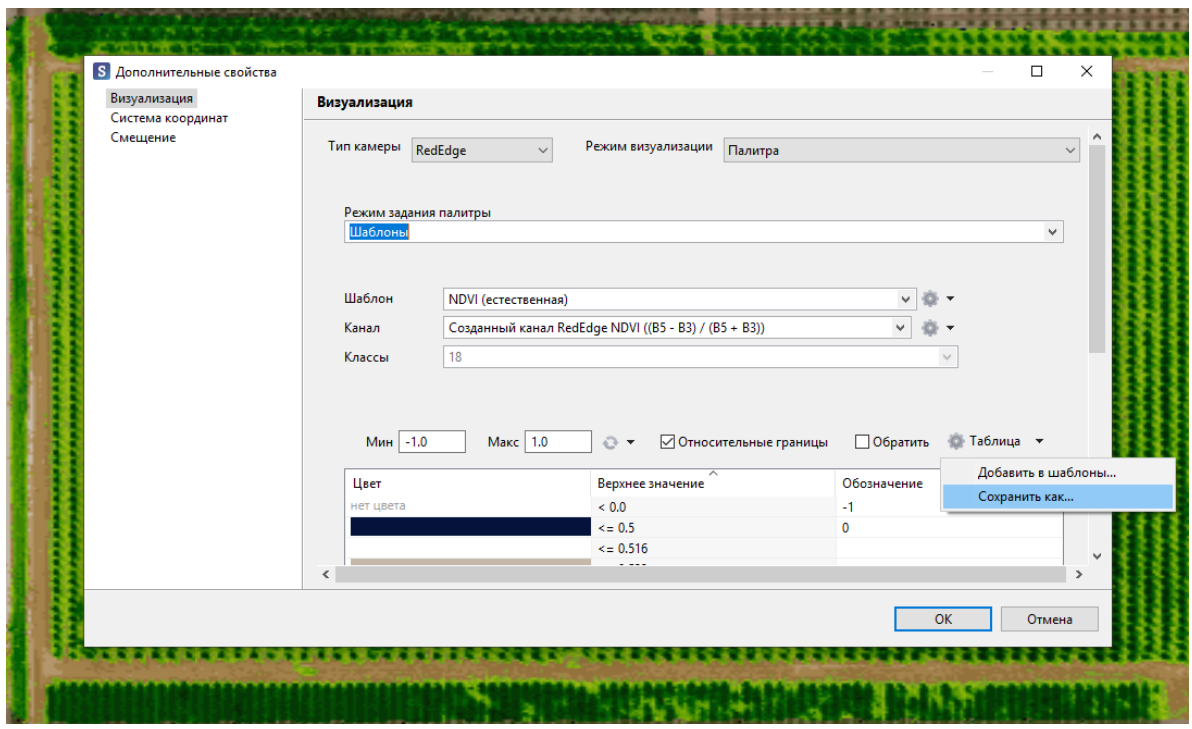

#### Инструменты работы с \*.kml файлами

#### <span id="page-48-1"></span><span id="page-48-0"></span>**16.1 Создание объектов**

Для создания нового файла \*.kml выберите **Файл > Создать > KML…** в главном меню.

Созданный \*.kml файл будет открыт в режиме редактирования. В режиме редактирования доступны следующие инструменты:

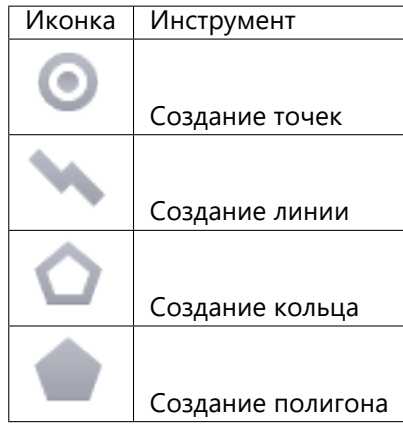

#### <span id="page-48-2"></span>**16.2 Редактирование**

Для перехода в режим редактирования \*.kml, выберите его в окне **Слои и объекты** и в контекстном меню выберите **Открыть редактор**.

Для редактирования созданных фигур, кликните левой кнопкой мыши по одной из вершин объекта. Цвет вершины изменится с синего на зеленый. Перемещайте узел, зажав левую кнопку мыши.

Альтернативный способ редактирования геометрии - использовать **Редактор координат**. В редакторе координат доступны следующие функции:

- изменение координат отдельных точек;
- выравнивание точек по высоте, задав необходимую высоту в поле **Задать высоту**;
- выбор вида координат: WGS84 (град.), WGS84 (град. мин., сек.), СК42 (СК ПУлково 1942, метры), пользовательская система координат.

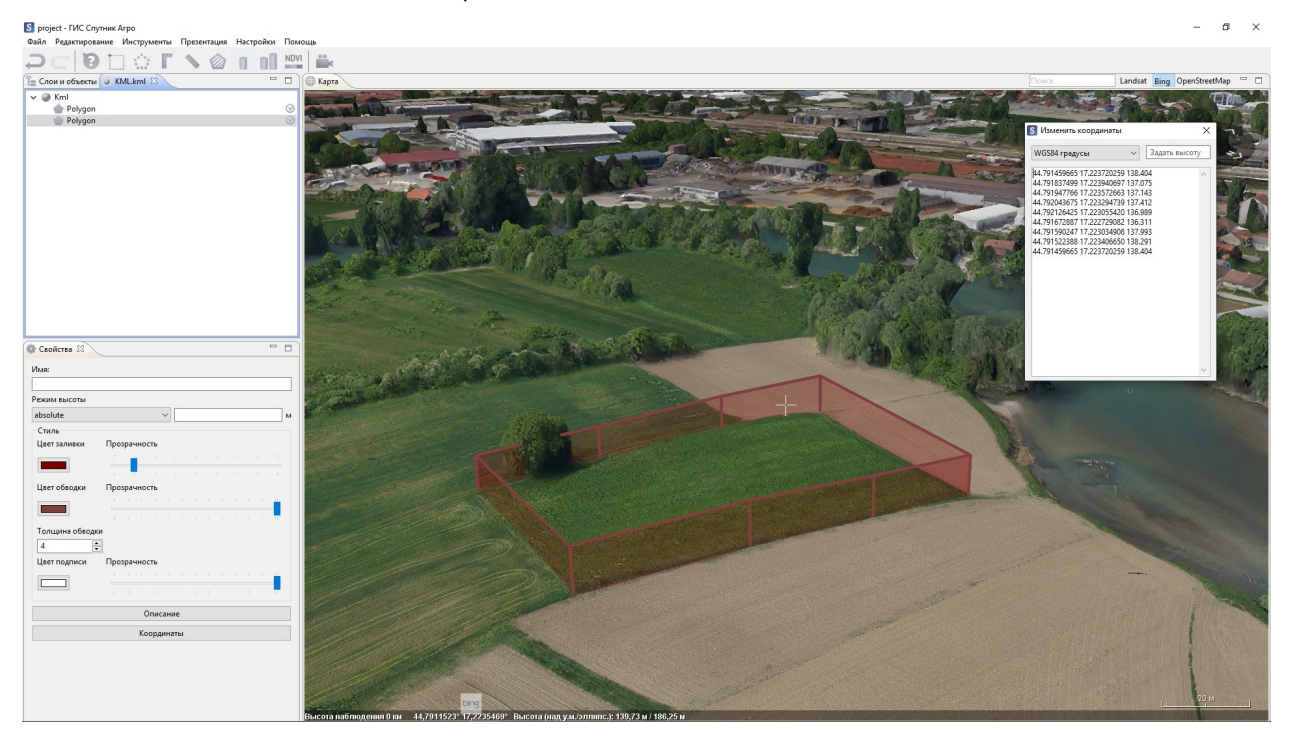

#### <span id="page-49-0"></span>**16.3 Стиль объектов**

Для изменения визуального стиля геометрического объекта выберите его в окне **Слои и объекты** и настройте параметры отображения в окне **Свойства**.

При выборе нескольких объектов, в окне **Свойства** можно настроить параметры отображения для всех выбранных объектов.

При выборе папки или мультигеометрии в окне **Свойства** будут отображены и доступны для настройки параметров отображения для всех находящихся внутри объектов.

#### <span id="page-49-1"></span>**16.4 Свойства объектов**

В Спутник Агро Вы можете создавать плоские и объёмные фигуры.

Доступно 3 режима отображения точек по высоте:

- clampToGround / clampToSeaFloor точки на поверхности рельефа, значение высоты в координатах игнорируется;
- relativeToGround / relativeToSeaFloor высота считается относительной над поверхностью рельефа;

• absolute – высота, указанная в координатах, считается абсолютной высотой над уровнем моря. По умолчанию при создании полигона используется режим clampToGround.

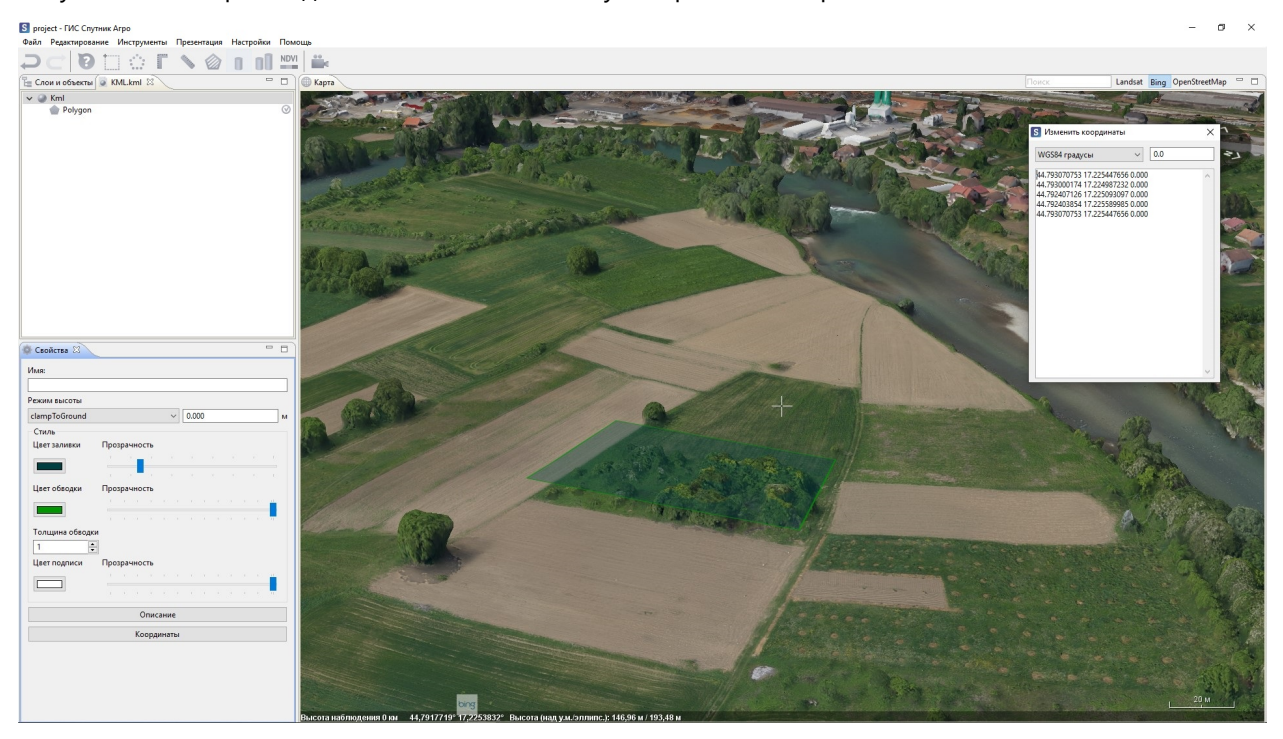

Переключите в окне **Свойства** параметр altitudeMode в режим relativeToGround и нажмите клавишу **Enter**. В данном режиме вершины полигона имеют относительную высоту над рельефом.

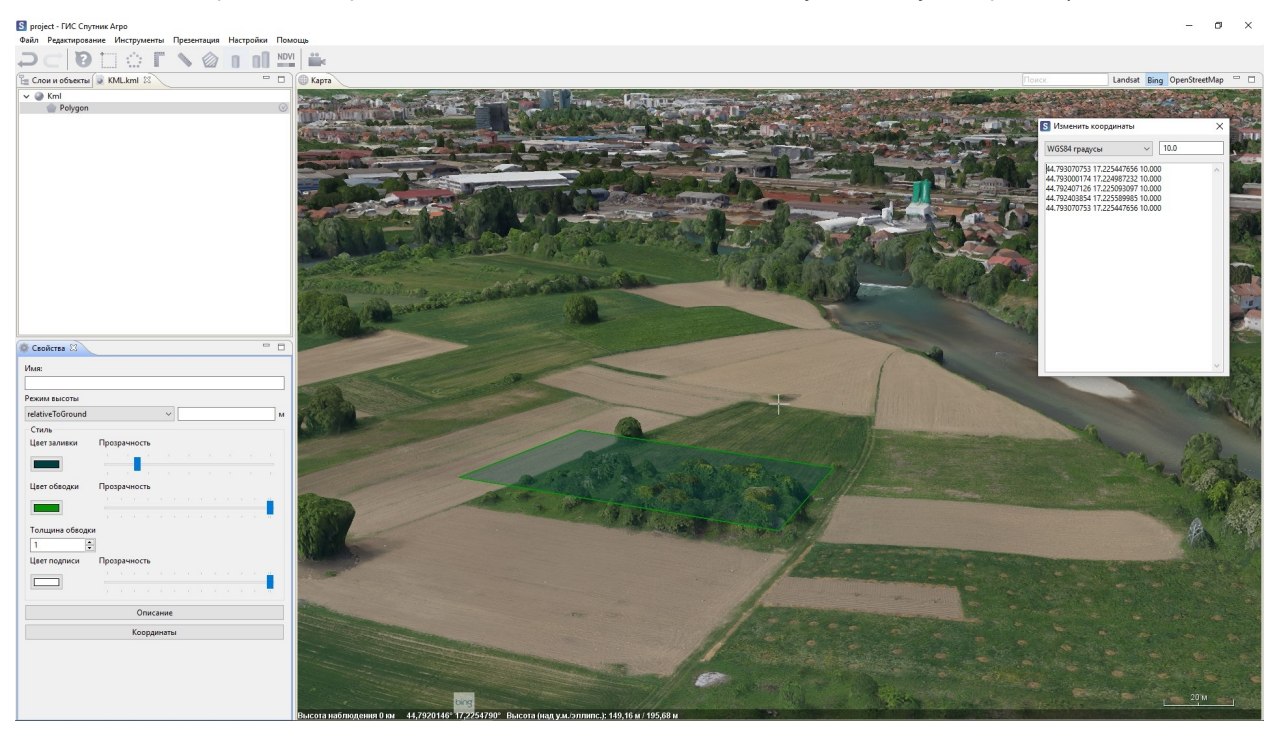

Если всем точкам полигона с помощью редактора координат была присвоена одинаковая высота, полигон будет повторять рельеф поверхности под ним. При переключении в режим absolute, вершины полигона отобразяться на абсолютной высоте.

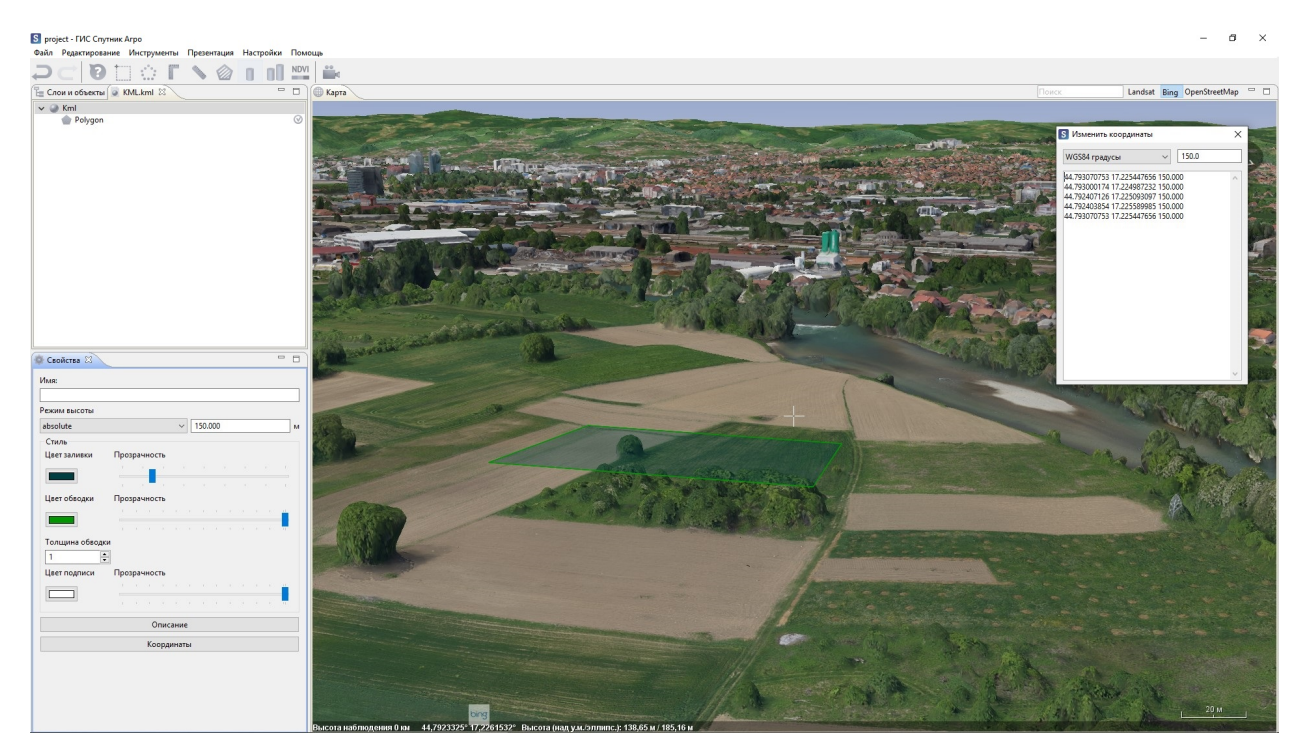

Для создания объёмной фигуры перейдите в режим absolute или relativeToGround, в контекстном меню объекта выберите **Изменить экструдирование**. Вершины полигона отображаются на абсолютной

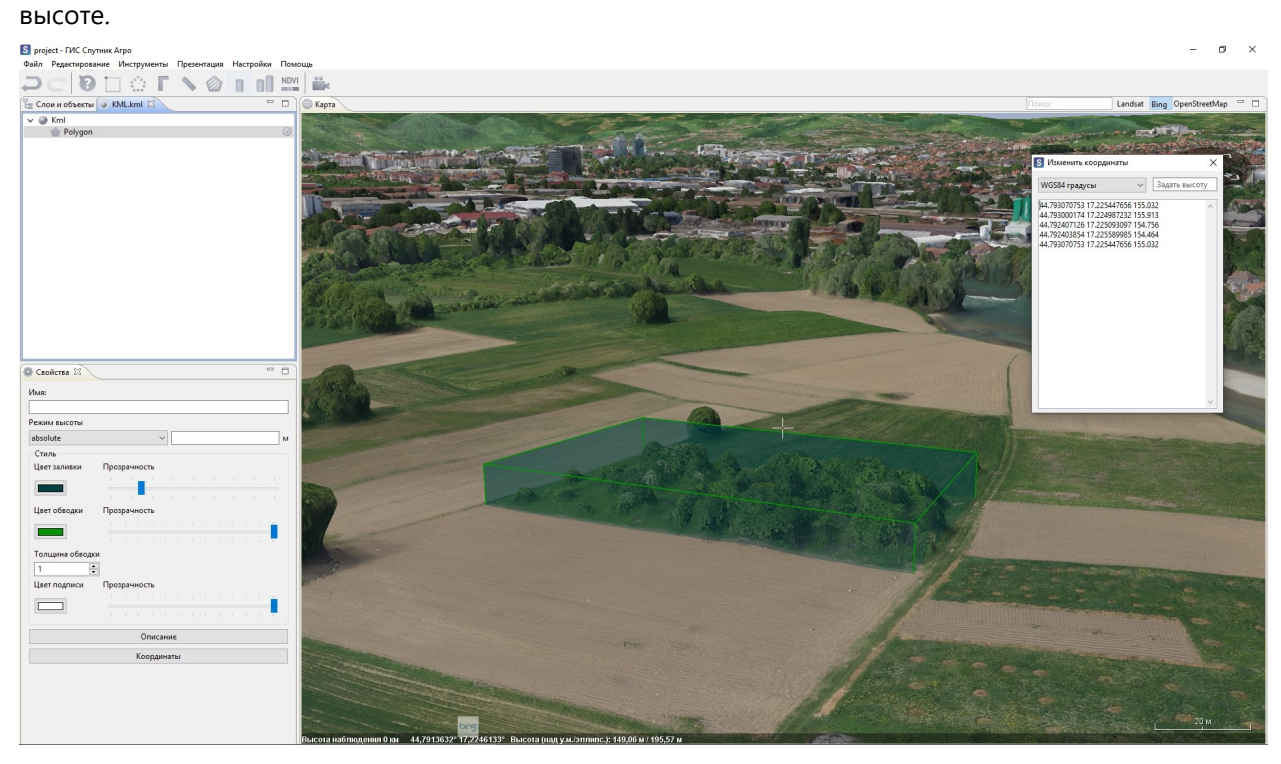

**Важно:** Спецификация формата KML подразумевает использование высот геоидального типа с использованием геоида EGM96!

#### <span id="page-52-0"></span>**16.5 Геометрические операции**

В Спутник Агро Вы можете преобразовать объекты геометрии из одного типа в другой, а также выполнить логические операции над двумя и более полигонами. Выберите два и более полигона в окне **Слои и Объекты** или в окне карты, нажмите правой кнопкой мыши, в контекстном меню будут доступны следующие операции:

- Объединение полигоны объединяются в один полигон или мультигеометрию, при отсутствии общих точек.
- Пересечение объединяются только общие точки полигонов.
- Разность из первого выбранного полигона вычитаются точки остальных полигонов.
- Симметричная разность объединяются все точки полигонов, кроме общих.

Доступны следующие преобразования между типами:

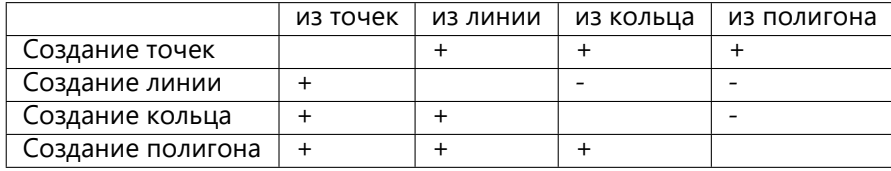

Для преобразования между типами выберите необходимый объект/объекты и в контекстном меню выберите необходимое преобразование.

Для создания буферной зоны объекта, нажмите правой кнопкой и в контекстном меню выберите **Создать буфер…**. В появившемся диалоговом окне можно задать расстояние в метрах и километрах от объекта; указать число сегментов в четверти круга (чем меньше сегментов, тем грубее будет контур).

#### <span id="page-52-1"></span>**16.6 Экспорт**

Файл \*.kml можно экспортировать в форматы \*.dxf и \*.shp для последующего использования в сторонних ГИС и САПР. Нажмите правой кнопкой мыши на интересующий Вас \*.kml в окне **Слои и объекты** и выберите пункт в контекстном меню **Сохранить как**.

При экспорте \*.kml файла, Вы можете репроецировать его в необходимую систему координат, указав соответствующий файл \*.prj.

Файл формата \*.shp в отличии от \*.kml может содержать только один из возможных типов геометрии: слой точек, слой линий, слой полигонов. При экспорте \*.kml файла, содержащего геометрию разных типов \*.shp, выберите интересующие вас типы геометрии, для каждого из них будет создан отдельный \*.shp файл.

При необходимости вы можете создавать словари соответствия имен для экспорта \*.kml в \*.shp. В диалоговом окне экспорта \*.kml файла в формат \*.shp нажмите **Настроить** и задайте соответствие для каждого интересующего вас параметра. Для сохранения словаря нажмите **Сохранить словарь**, для загрузки ранее созданного словаря нажмите **Применить словарь**, для восстановления исходных значений нажмите **Восстановить**.

#### Инструменты работы с \*.shp файлами

<span id="page-53-0"></span>Спутник Агро поддерживает генерацию, просмотр и настройку отображения файлов формата \*.shp в окне **Карта**. Любые геометрические примитивы в формате \*.kml, могут быть экспортированы в формат \*.shp. Подробнее об экспорте в формат \*.shp см.раздел *[Инструменты работы с \\*.kml файлами](#page-48-0)*. Чтобы открыть файл формата \*.shp, выберите **Файл > Открыть > Файл…**. В диалоговом окне укажите тип файла - \*.shp. Файл отобразится в окне **Карта**.

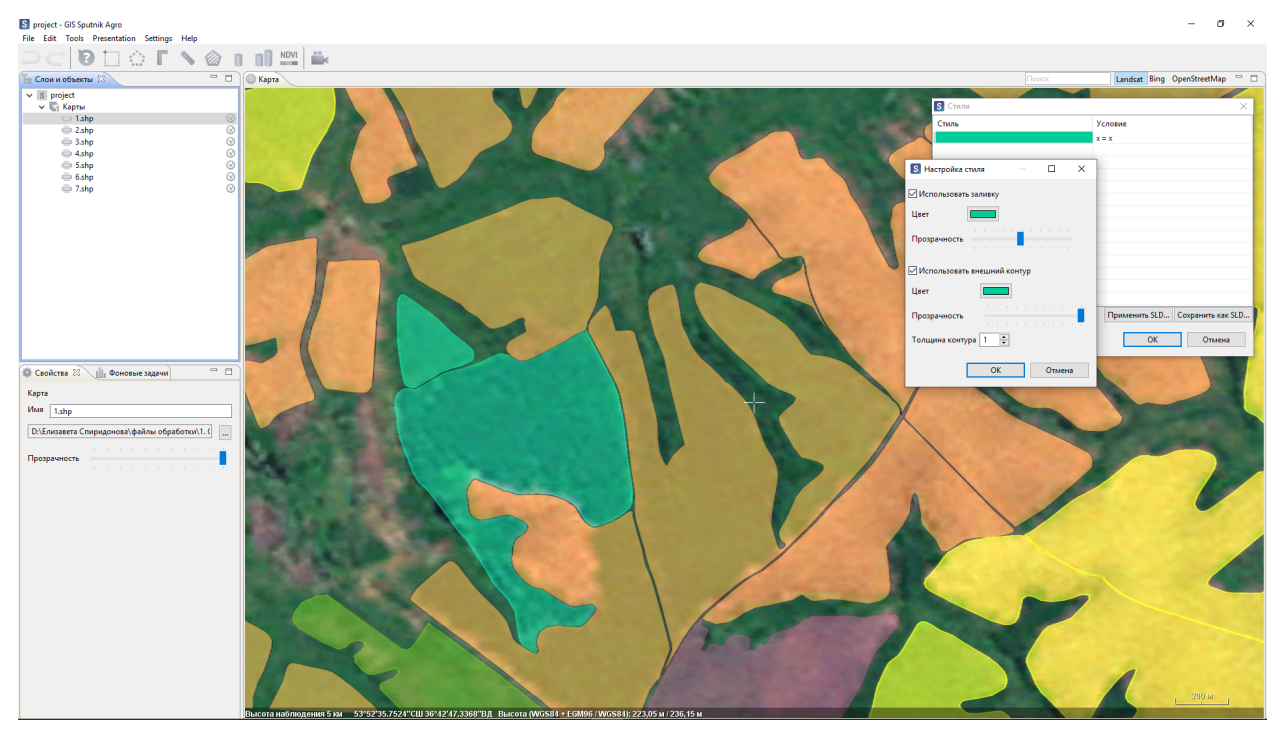

### <span id="page-54-0"></span>**17.1 Просмотр атрибутов**

Файл формата \*.shp помимо геометрических примитивов может содержать таблицы атрибутов. Спутник Агро позволяет просматривать таблицу атрибутов и настраивать стилистические правила.

Для просмотра таблиц атрибутов файла, нажмите правой кнопкой мыши на слой формата \*.shp в окне **Слои и объекты** и выберите - **Таблица атрибутов**. Таблица со всеми атрибутами отобразится в отдельном окне.

### <span id="page-54-1"></span>**17.2 Настройка стилей**

Для настройки стилей выберите **Настройка стилей** в контекстном меню \*.shp файла и нажмите кнопку **Применить SLD**.

После применения файла \*.sld Вы можете отредактировать стили файла, для этого дважды кликните левой кнопкой мыши по стилю. После редактирования Вы можете сохранить новый файл \*.sld, для этого нажмите кнопку **Сохранить как SLD…**

Примите во внимание, что спецификация формата \*.shp подразумевает строгую типизацию файла по типу геометрии, к различным типам слоев применимы различные стили:

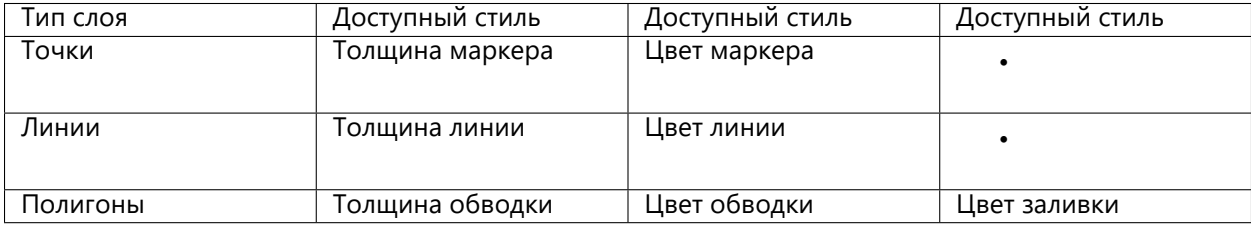

### Инструменты работы с чертежами \*.dxf

<span id="page-55-0"></span>Спутник Агро поддерживает генерацию и просмотр файлов формата \*.dxf в двумерном режиме.

Результаты работы таких инструментов как: профиль, поперечные профили, сравнение профилей, TIN модель рельефа, сохраняются в данном формате. Помимо этого, любые геометрические примитивы в формате \*.kml, могут быть экспортированы в формат \*.dxf.

Чтобы открыть чертеж, выполните **Файл > Открыть > Файл…**. В диалоговом окне выберите тип файла - *\*.dxf*. Файл отображается в окне **Просмотрщик чертежей**.

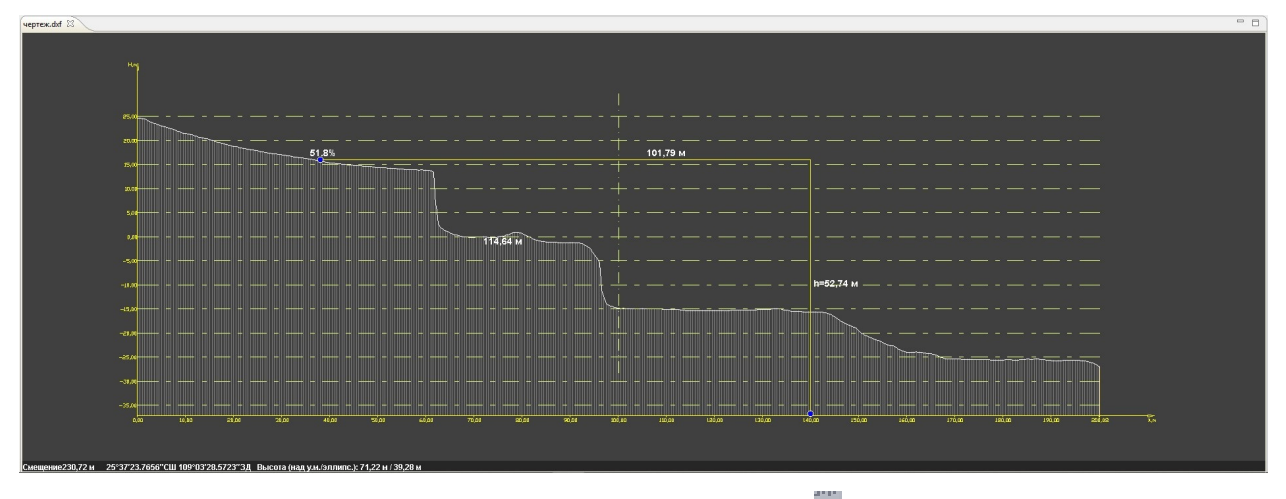

В окне чертежа Вы можете производить измерения. Выберите **Прямоугольная линейка** на панели инструментов. Последовательно выберите точки, между которыми необходимо выполнить промеры. Информация об результатах измерений отобразится в окне чертежа.

#### <span id="page-56-0"></span>Инструменты работы с WMS/WMTS сервисами

Спутник Агро дает возможность просматривать карты с различных серверов в сети Интернет по протоколам WMS/WMTS. Для дальнейшей работы необходимо наличие доступа к сети Интернет.

#### <span id="page-56-1"></span>**19.1 WMS/WMTS сервисы**

WMS (Web Map Service) - протокол передачи географически привязанных изображений через Интернет.

WMTS (Web Map Tile Service) - сервис опирается на технологию построения и передачи больших изображений в Интернет с помощью тайлов.

Для использования WMS/WMTS сервисов выполните **Файл > Импортировать > WMS/WMTS…**. В появившемся диалоговом окне выполните следующие действия:

- 1. Выберите WMS или WMTS сервер. Например, для отображения Публичной кадастровой карты введите: <http://pkk5.rosreestr.ru/arcgis/services/Cadastre/CadastreWMS/MapServer/WMSServer>.
- 2. После указания источника Web карты, нажмите кнопку **Далее**.
- 3. Выберите в левом списке необходимый слой. При необходимости выбора нескольких слоёв подряд - удерживайте клавишу **Shift** и **Ctrl** при выборочном выделении.
- 4. Для завершения выбора нажмите кнопку **Далее** и **Готово**.

Слои будут отображены в окне **Карты**. Функция позволяет подключать геоданные с любых OGC совместимых серверов.

Используя **WMS/WMTS сервисы** в Спутник Агро, Вы можете получать атрибутивную информацию об

интересующем объекте. Для этого на панели инструментов нажмите **Информация** и затем в окне карты нажмите левой кнопкой мыши на интересующий Вас объект (точку местности). В окне карты появится окно с таблицей, содержащей всю атрибутивную информацию на участок (точку местности), имеющуюся на данный момент в базе данных Росреестра.

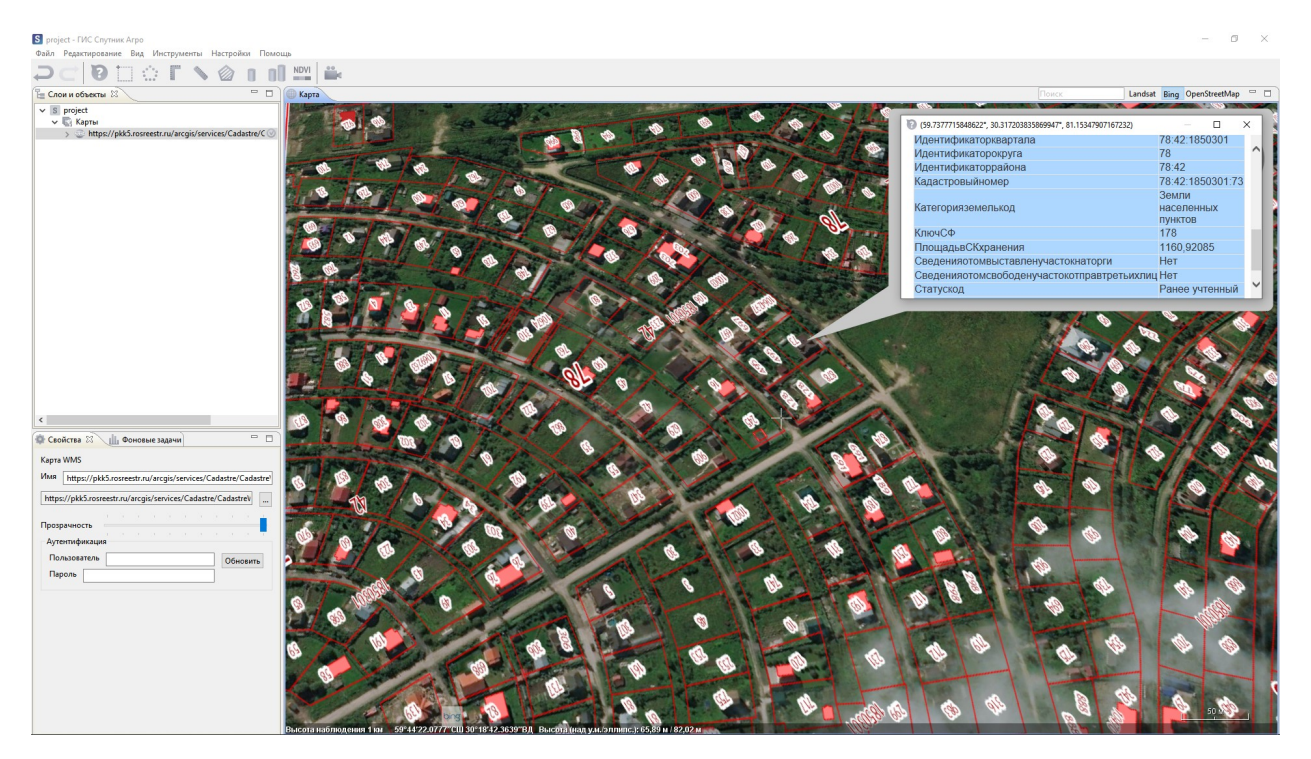

Благодаря поддержке WMTS Вы можете использовать собственные тайловые подложки, созданные на сервисе Mapbox. Для подключения вашей тайловой подложки Mapbox скопируйте ссылку на нее и вставьте в строку URL окна **Импорт веб карты**.

#### Интрументы работы с данными АФС

#### <span id="page-58-1"></span><span id="page-58-0"></span>**20.1 Подбор снимков**

В Спутник Агро Вы можете просматривать снимки полученные с БПЛА. Выполните **Файл > Открыть > Файл…**, в выпадающем списке диалогового окна переключите расширения на \*.txt, \*.tel. Откройте файл с уточненными координатами центров фотографирования (экспортируйте файл КЦФ из Metashape после выравнивания). В окне **Карта** отобразится схема маршрута и помолжение аэрофотоснимков. Проекция снимка будет отображена после нажатия левой кнопкой мыши на иконку в окне **Карты**, для просмотра снимка необходимо дважды кликнуть на иконку.

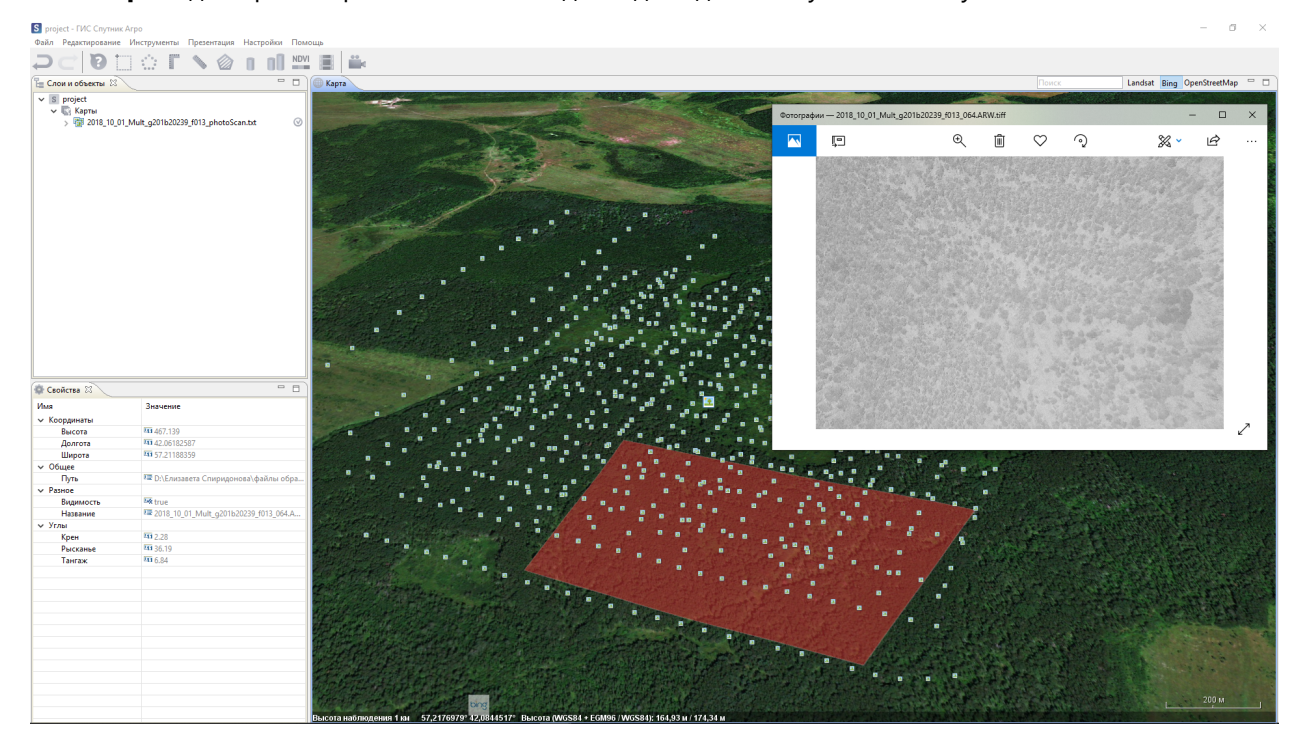

### <span id="page-59-0"></span>**20.2 Создание проекта Agisoft Metashape Professional**

Выберите **Файл > Открыть > Файл…**, в выпадающем списке диалогового окна переключите расширения на \*.txt, \*.tel и откройте файл с координатами центров фотографирования. Запустите инструмент **Выделение прямоугольной рамкой** и выделите иконки центров фотографирования. Выберите инструмент **Создать проект Metashape**.

#### Системы координат

<span id="page-60-0"></span>При установке определенной системы координат в качестве системы кординат проекта, в Спутник Агро координты геометрических примитивов и координаты в бегущей строке окна **Карта** будут отображаться в заданной системе координат.

Для установки системы координат проекта выберите одну из доступных систем координат в подменю **Система координат** меню **Настройки** . Если Вы хотите выбрать систему координат, отсутствующую в коротком списке, выберите **Пользовательская СК**. Выберите одну из доступных систем координат и нажмите **ОК**. Для добавления новой СК нажмите **Добавить PRJ**, в появившемся окне выберите файл \*.prj описываюший систему координат и укажите имя системы координат.

Для перехода к базе систем координат Спутник Агро и управления ей выберите **Параметры** в меню **Настройки**. В появившемся окне перейдите на вкладку **Системы координат**.

**Примечание:** Если вы загружаете растровую карту, в метаданных которой не содержится информации о системе координат, или метаданные содержат некорректную информацию, вы можете задать СК растровой карты в окне **Свойства**. Для этого нажмите на кнопку **Дополнительные свойства**, в появившемся окне перейдите на вкладку **Система координат** и задайте необходимую.

### Настройки программы

<span id="page-61-0"></span>Программа Спутник Агро настраивается через окно **Параметры**. Выполните **Настройки > Параметры**. В появившемся окне Вы можете установить ряд пользовательских параметров для улучшения взаимодействия с программой.

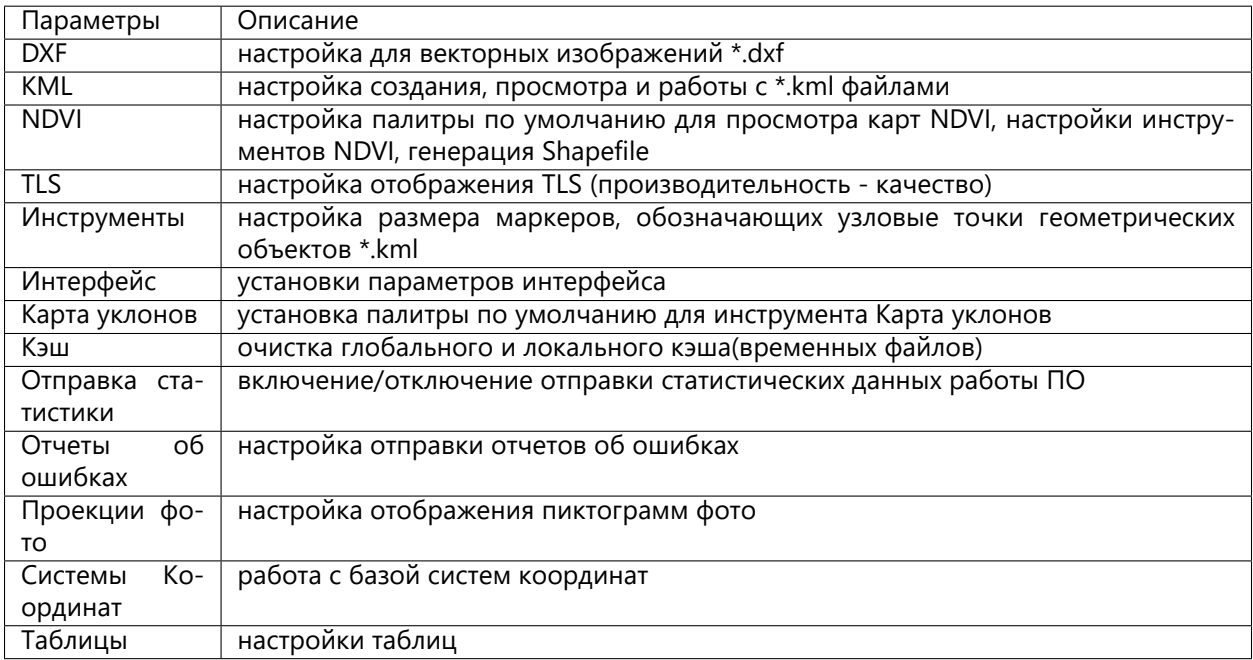

#### Устранение неполадок

#### <span id="page-62-1"></span><span id="page-62-0"></span>**23.1 Ошибки в процессе установки**

Возникающие при установке Спутник Агро ошибки, как правило, связаны с отсутствием у пользователя прав на установку программного обеспечения или прав записи в отдельные папки файловой системы ПК.

При появлении ошибок в процессе установки:

- 1. Отмените установку.
- 2. Проверьте, есть ли у вас права на запись в папку, куда планируется произвести установку.
- 3. Запустите установочный файл с правами администратора.

#### <span id="page-62-2"></span>**23.2 Ошибки драйвера лицензий**

Если после запуска Спутник Агро с активированной бессрочной лицензией в окне 3D карты появилось сообщение:

*Для работы программы Спутник Агро необходим ключ защиты. Контейнер лицензий не найден. Код ошибки: 7*

Выполните следующие действия:

- 1. Проверьте, вставлен ли в USB порт используемого ПК аппаратный лицензионный ключ.
- 2. В случае использования сетевых лицензий проверьте подключение ПК к сети и наличие аппаратного лицензионного ключа в USB сервера лицензий.

Более подробно процедуры устранения ошибок драйвера лицензий описаны в разеделе *[Админи](#page-64-0)[стрирование](#page-64-0)*.

### <span id="page-63-0"></span>**23.3 Ошибки в процессе работы**

При работе с Спутник Агро могут возникнут ошибки двух видов:

- 1. Обрабатываемые исключения;
- 2. Необрабатываемые исключения.

Сообщение об ошибке при обрабатываемом исключении возникают в правом нижнем углу картографического окна. При возникновении подобной ошибки проверьте корректность введенных данных и повторите операцию.

Если программа не сможет обработать исключение, в отдельном окне возникнет сообщение об ошибке. В таком случае, нажмите кнопку **Отправить отчет** и опишите шаги, которые привели к ошибке. Отправьте отчет, чтобы разработчики узнали об ошибке и могли ее исправить.

**Важно:** Вы можете настроить автоматическую отправку отчетов или отключить ее. Для этого в главном меню перейдите в **Настройки > Отчеты об ошибках**. Введите контактную информацию и выберите один из режимов отправки отчетов.

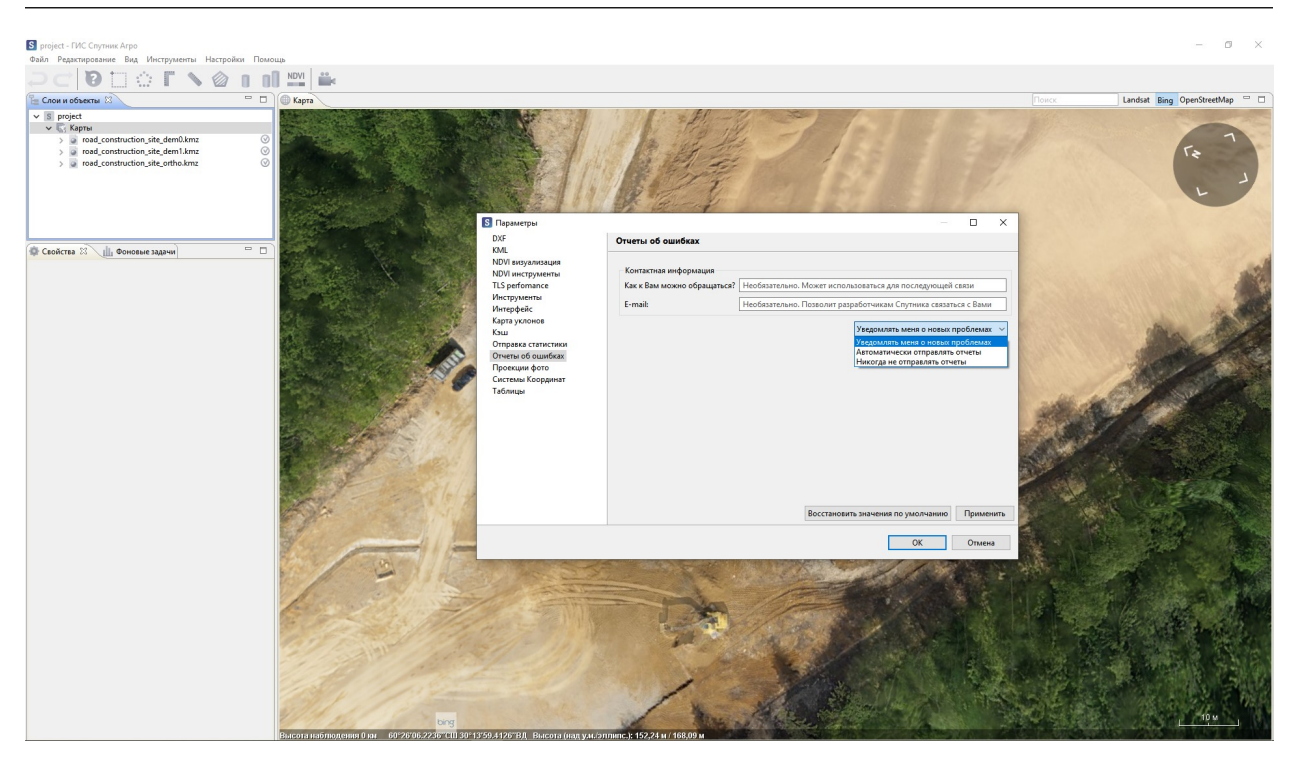

Благодарим Вас за помощь. Ваше участие помогает нам делать Спутник Агро лучше!

## $T<sub>IMRA</sub>$  24

#### Администрирование

<span id="page-64-0"></span>Для продвинутой настройки программного обеспечения, используйте конфигурационный файл Sputnik.ini. По умолчанию файл находится в каталоге с программой по адресу: C:\Program Files\GeoScan\Sputnik.

#### <span id="page-64-1"></span>**24.1 Смена языка**

Чтобы изменить язык пользовательского интерфейса с русского на английский:

- Откройте файл INI и найдите ключ -nl
- Замените значение с *ru* на *en*, сохраните файл Sputnik.ini и перезапустите Спутник Агро.

**Важно:** Для редактирования файла \*.ini требуются права администратора.

#### <span id="page-64-2"></span>**24.2 Настройка работы с прокси-сервером**

Если доступ в интернет происходит через прокси-сервер, необходима настройка. Для настройки (в данном примере адрес прокси - 127.0.0.1, порт - 8080, имя пользователя - *someUserName*, пароль *somePassword*) введите в файл INI следующие ключи:

- Dhttp.proxyHost=127.0.0.1
- Dhttp.proxyPort=8080
- Dhttp.proxyUser=someUserName
- Dhttp.proxyPassword=somePassword

### <span id="page-65-0"></span>**24.3 Работа с драйвером Sentinel HASP**

Драйвер Sentinel служит для управления лицензированием Спутник Агро и поддерживает программные и аппаратные лицензионные ключи. Процедура онлайн-активации проходит в 4 этапа:

**1-й этап**: Пользователь вводит ключ в окне активации Спутник Агро, отправляется запрос к локальному драйверу HASP Сбой на 1 этапе может быть вызван ошибкой при установке драйвера HASP, либо конфликтом с уже установленными драйверами. Возможный код ошибки: «Runtime error: fails with status code 48». Варианты решения проблемы: Проверка работоспособности и переустановка драйвера *[Проверка работоспособности и настроек драйвера Sentinel HASP](#page-65-1)*

**2-й этап**: Локальный драйвер HASP собирает информацию о конфигурации ПК, создает файл C2V, отправляет его через интернет на сервер лицензий. Сбой на 2 этапе может быть вызван отсутствием или неправильной работой интернет-подключения, либо фаерволом, блокирующим подключение. Возможный код ошибки: «Sentinel EMS is not available for the specified URL». Варианты решения проблемы: Проверка подключения к интернет, отключение фаервола и повторная попытка активации. При повторении ошибки выполните оффлайн активацию, см. раздел *[Активация программы](#page-7-0)*.

**3-й этап**: Сервер лицензий получает файл C2V, списывает 1 активацию лицензии, генерирует файл V2C и отправляет его через интернет на локальный драйвер HASP. Сбой на 3 этапе может быть вызван отсутствием или неправильной работой интернет-подключения в момент получения файла, либо фаерволом, блокирующим подключение. Возможный код ошибки: «Runtime error: fails with status code 72». Варианты решения проблемы: Оффлайн активация, см. раздел *[Активация программы](#page-7-0)*

**Важно:** При сбое на 3 этапе далее возможна только Оффлайн активация.

**4-й этап**: Локальный драйвер HASP получает файл V2С и генерирует подтверждение активации для Спутник Агро. Сбой на 4 этапе может быть вызван ошибкой в работе локального драйвера HASP. Возможный код ошибки: «Runtime error: fails with status code 33». Варианты решения проблемы: Оффлайн активация, см. раздел *[Активация программы](#page-7-0)*

**Важно:** При сбое на 3 этапе далее возможна только Оффлайн активация.

#### <span id="page-65-1"></span>**24.4 Проверка работоспособности и настроек драйвера Sentinel HASP**

Для проверки работоспособности драйвера откройте браузер и перейдите по адресу: [http://localhost:](http://localhost:1947) [1947](http://localhost:1947) Если драйвер установлен корректно, отобразится панель управления драйвером лицензий Sentinel HASP.

#### gemalto<sup>\*</sup>

#### **Sentinel Admin Control Center**

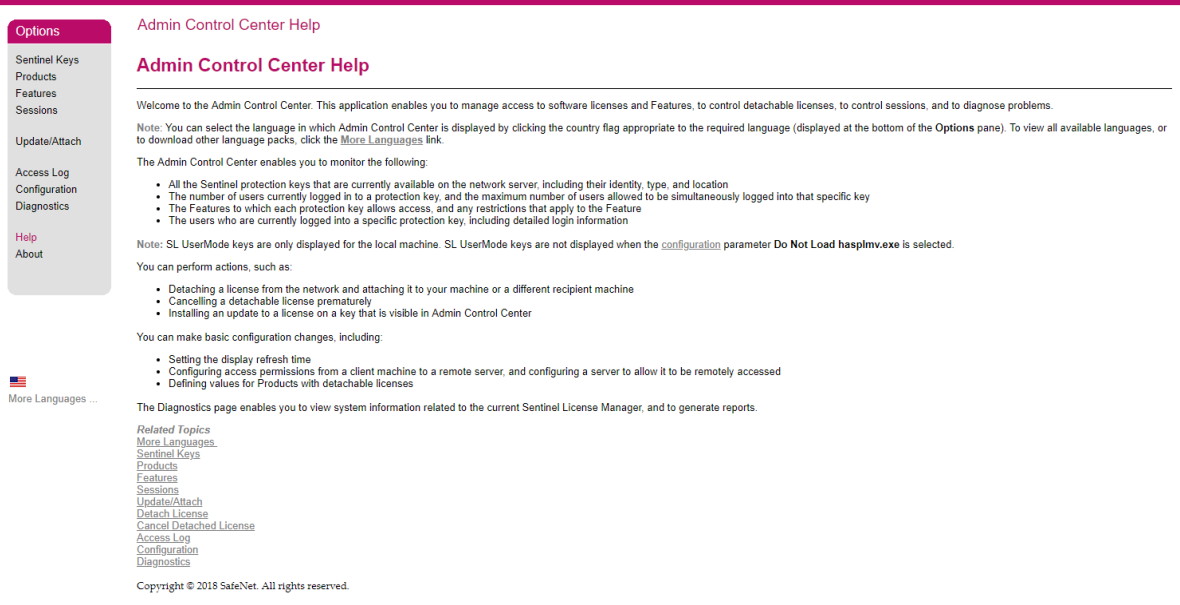

В разделе Products вы можете увидеть список установленных продуктов, в разделе Features - установленных ключей и срок их действия (для пробных версий).

Если страница <http://localhost:1947> не открылась, необходимо переустановить драйвер ключа. Для этого:

- Убедитесть что у вас есть права администратора на данном ПК.
- Перейдите в папку, где установлена Спутник Агро, по умолчанию C:Program FilesGeoScanSputnik.
- Откройте расположенную в ней папку hasp.
- С зажатой клавишей **Shift** нажмите правую кнопку мыши и выберите пункт *Открыть окно команд*.
- В открывшемся окне командной строки введите команду haspdinst.exe -i -kp –fss и нажмите **Enter**.
- После завершения установки снова проверьте открытие страницы [http://localhost:1947.](http://localhost:1947)

#### Перечень изменений

#### <span id="page-67-1"></span><span id="page-67-0"></span>**25.1 Спутник Агро версия 1.4**

#### <span id="page-67-2"></span>**25.1.1 Новые функции**

- База систем координат EPSG
- Поддержка пользовательских систем координат
- Редактор рельефа
- Создание анимированных треков
- Поддержка \*.shp файлов
- Растровый калькулятор
- Поддержка композитных растров
- Перемешивание каналов композитных растров
- Пресеты визуализации для камер Altum, Sequoia и RedEdge

#### <span id="page-67-3"></span>**25.1.2 Улучшения**

- Добавлена возможность создавать промежуточные узлы геометрических примитивов
- Улучшен пользовательский интерфейс создания анимированных туров
- Улучшен пользовательский интерфейс \*.kml
- Улучшен мастер импорта растровых карт импорт происходит быстрее

#### <span id="page-68-0"></span>**25.1.3 Исправленные ошибки**

- При перемещении слоев из папки в папку они не перезагружаются
- Параметры системы координат читаются из метаданных файлов
- Сочетание клавиш CTRL + A (выбор всех объектов), работает во всех текстовых окнах
- Исправлены ошибки возникающие при построении изогипс
- Все генерируемые файлы \*.dxf читаются в AutoCAD и других САПР
- На скриншотах корректно отображается небо
- Файлы с расширением в верхнем регистре открываются
- Не возникает ошибки при отсутствии доступа к слоям проекта
- Траектория анимированного тура сглаживается корректно

Версия 1.4

2019 © Geoscan

www.geoscan.aero